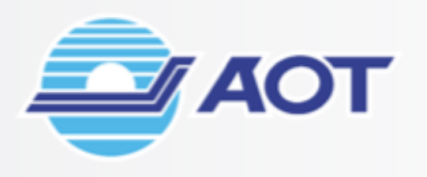

# EZQUEUE

# **FREEZONE ENTRY MANAGEMENT SYSTEM**

 $\mathbf{a}$ 

**สำหรับผู)ใช)งานกลุ\$มผู)ประกอบการคลังสินค)า (TMO)**

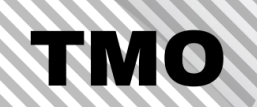

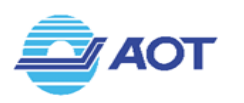

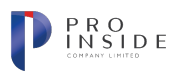

### <u>สารบัญ</u>

### <u>หน้า</u>

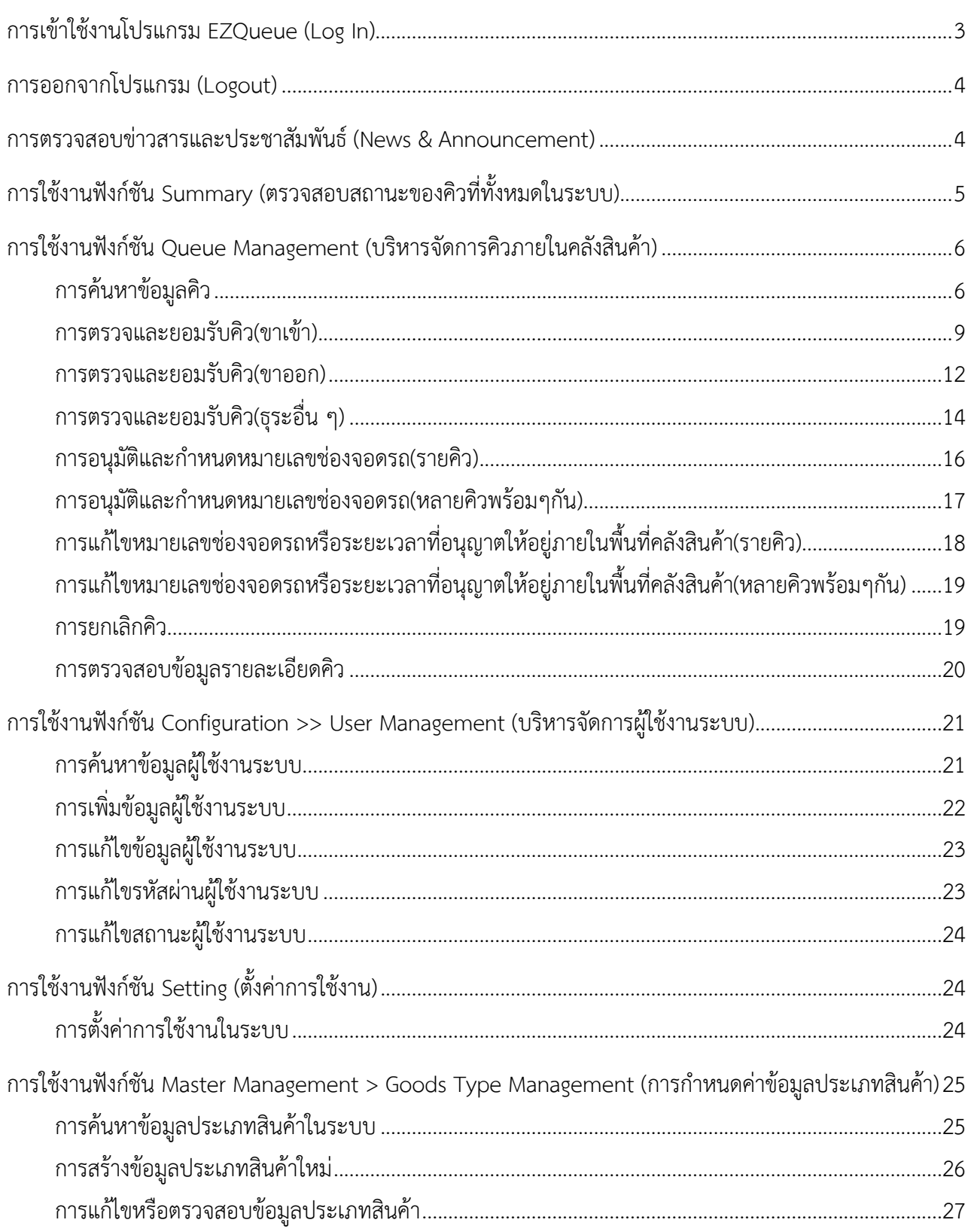

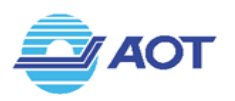

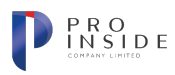

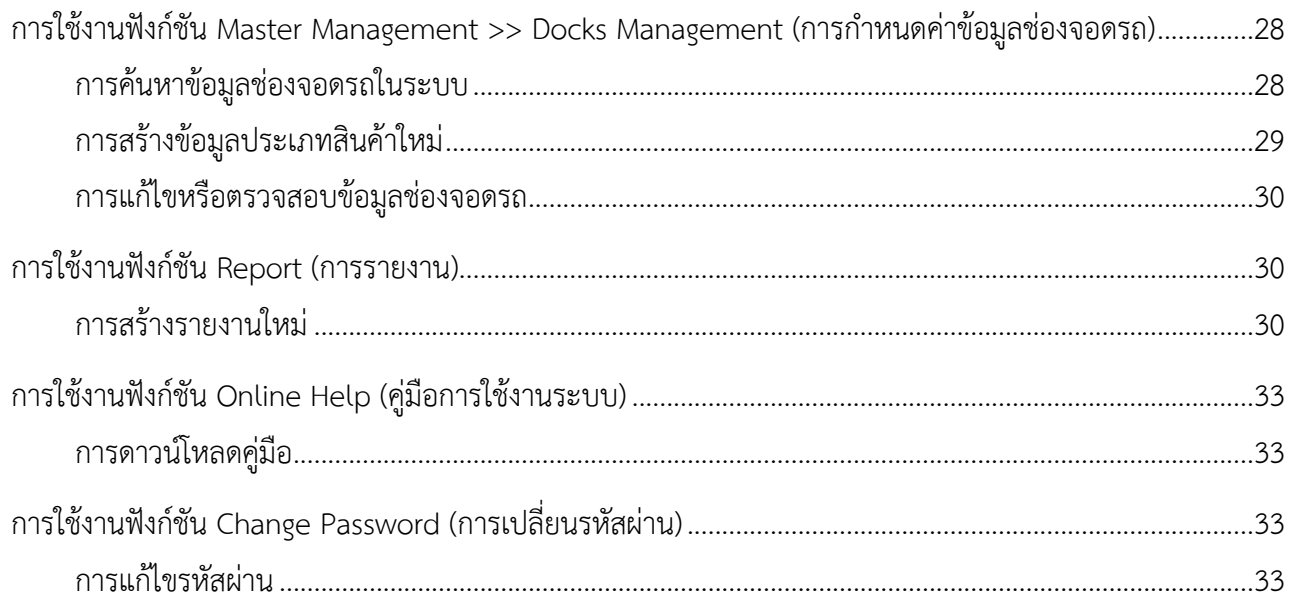

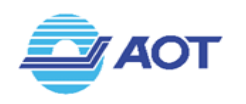

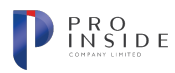

### **การเข&าใช&งานโปรแกรม EZQueue (Log In)**

สามารถใช้งานโปรแกรมผ่าน Web Browser Google Chrome (ตั้งแต่เวอร์ชัน 70 ขึ้นไป) จากนั้น โปรแกรมจะแสดงหน'าจอแรก ดังรูปที่ (1)

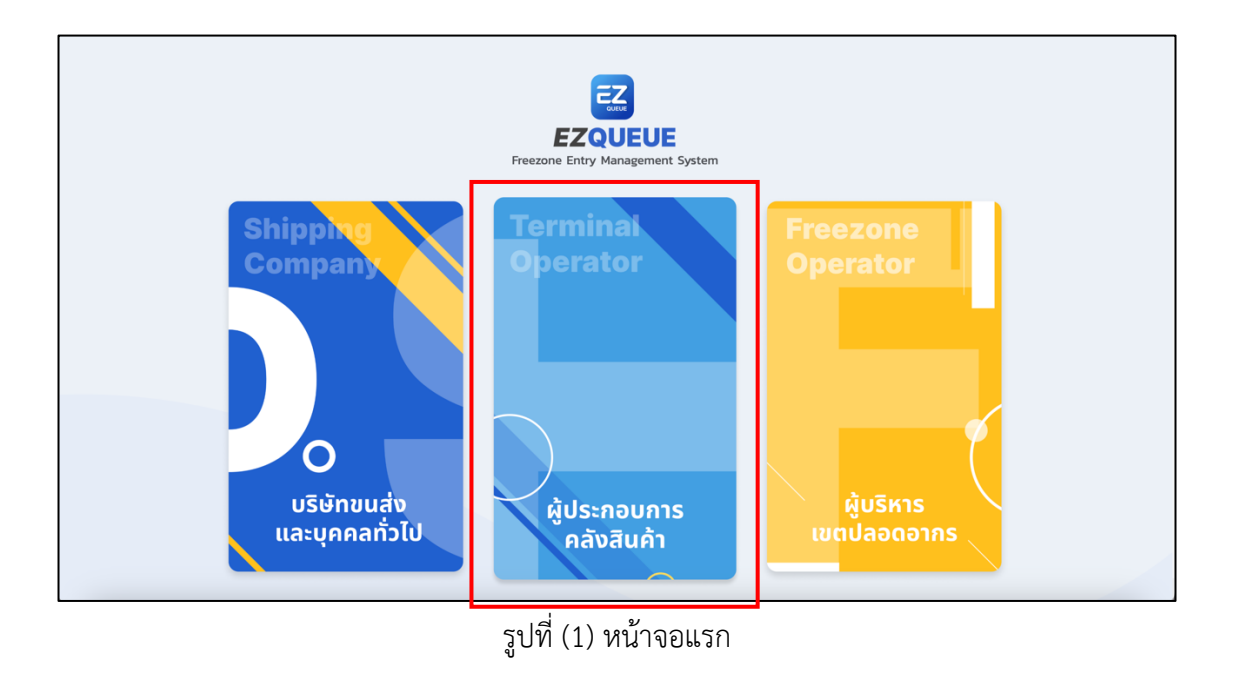

ีในกรณีที่ผู้ใช้เป็นผู้ประกอบการคลังสินค้า ให้กดปุ่ม "ผู้ประกอบการคลังสินค้า" โปรแกรมจะแสดงหน้าจอ ี สำหรับใช้เข้าสู่ระบบ (Log In) ให้ผู้ใช้กรอกชื่อผู้ใช้งาน(Username) และรหัสผ่าน(Password) ดังรูปที่ (2) จากนั้น กดปุ่ม "เข้าสู่ระบบ" เพื่อเข้าสู่โปรแกรม EZQueue

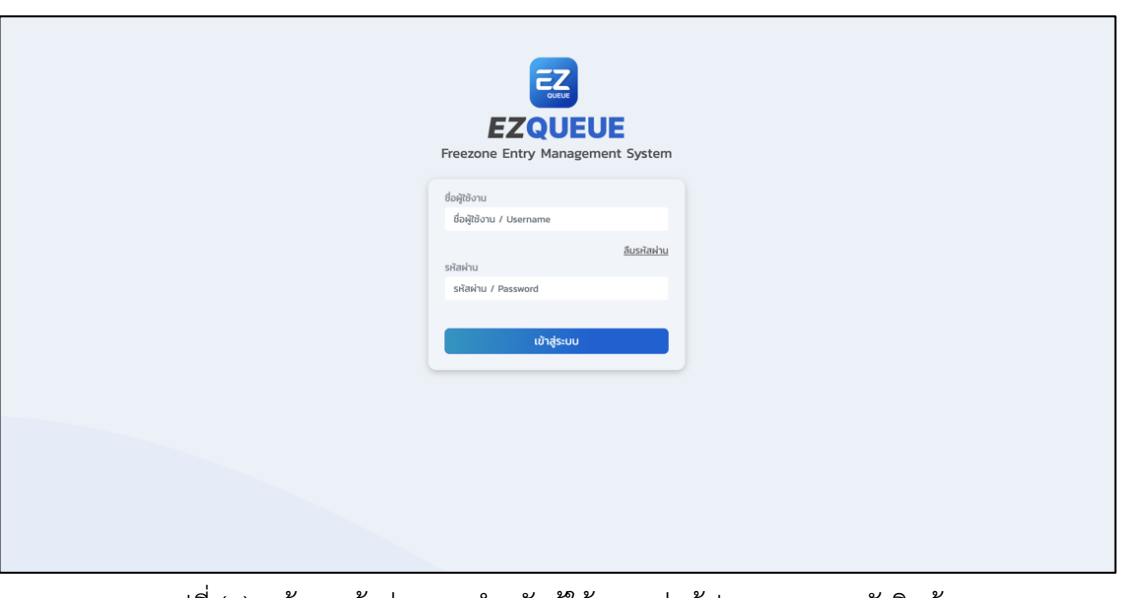

ี รูปที่ (2) หน้าจอเข้าสู่ระบบ สำหรับผู้ใช้งานกลุ่มผู้ประกอบการคลังสินค้า

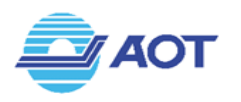

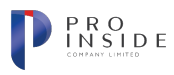

### **การออกจากโปรแกรม (Logout)**

ผู'ใช'งานสามารถออกจากโปรแกรมได'โดยคลิก[Sign Out] รายการสุดท'ายบนแถบเมนูตามรูปที่ (3)

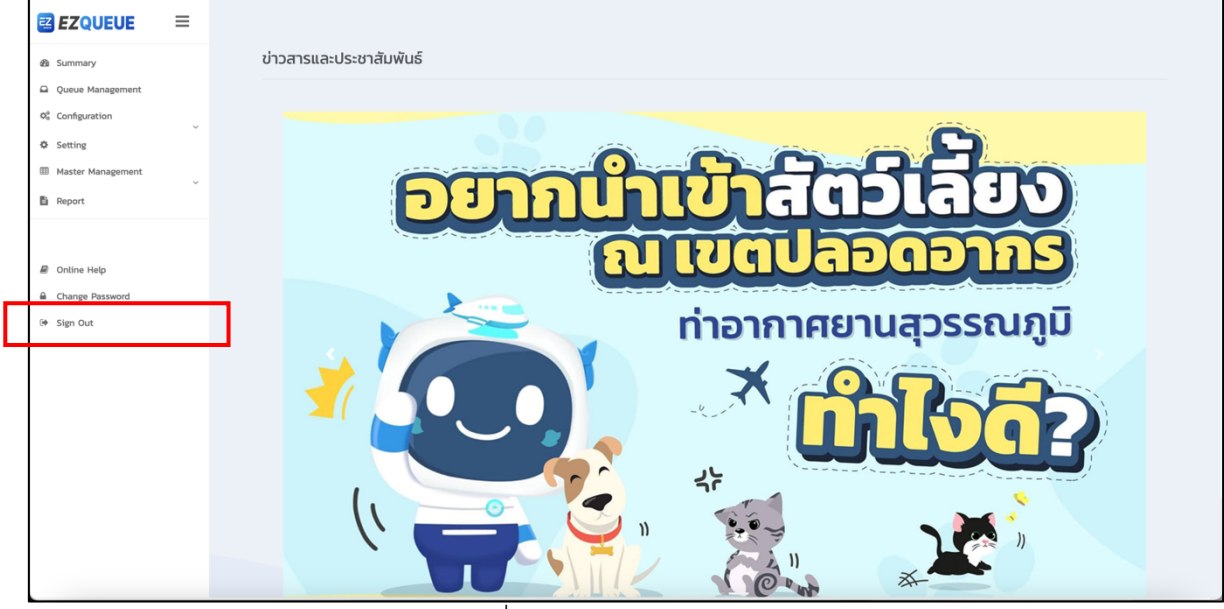

รูปที่ (3) วิธีการออกจากระบบ

### การตรวจสอบข่าวสารและประชาสัมพันธ์ (News & Announcement)

เมื่อผู้ใช้ทำการเข้าสู่ระบบแล้ว ระบบจะแสดงหน้าจอดังรูปที่ (4) ข่าวสารจะแสดงที่หน้าจอ ผู้ใช้สามารถกดที่รูป เพื่อไปยังเว็บไซต์ที่เกี่ยวข้อง หรือกด เลื่อนซ้าย-ขวา เพื่อดูข่าวอื่น ๆ ได้

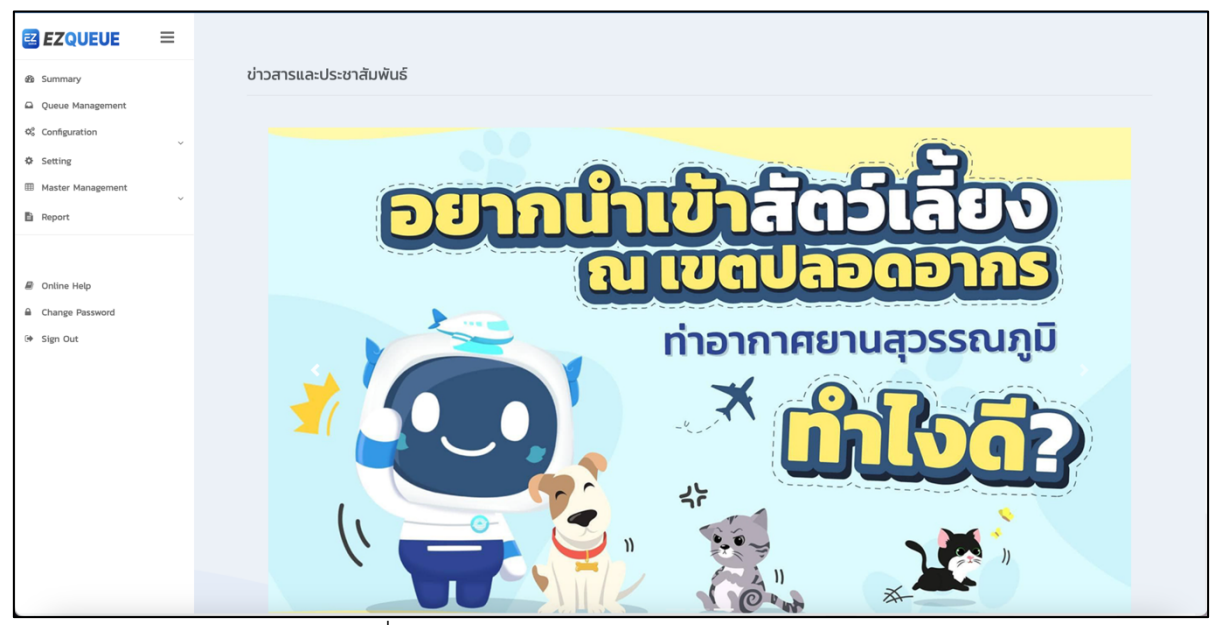

รูปที่ (4) หน้าจอแสดงข่าวสารและประชาสัมพันธ์

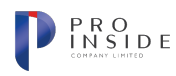

### **การใช&งานฟRงกIชัน Summary (ตรวจสอบสถานะของคิวทั้งหมดในระบบ)**

**AOT** 

เมื่อผู'ใช'ทำการเข'าสูFระบบแล'ว ให'คลิกที่เมนู Summary บนแถบเมนูข'างซ'าย ดังรูปที่ (5) ระบบจะแสดงหน'าจอ เมนู Summary ดังรูปที่ (6) ระบบแสดงข้อมูลจำนวนรายการคิวในตาราง โดยแบ่งออกเป็น 3 ประเภทดังนี้ 1. ขาเข้า 2. ขา ้ออก และ 3. ธระอื่น ๆ ทั้งนี้ระบบจะแสดงจำนวนคิวตามสถานะ ได้แก่ 1. สถานะรอคิว (Queue) 2. สถานะอนุญาตให้เข้า พื้นที่เขตปลอดอากร (Accepted) 3. สถานะเข'าพื้นที่เขตปลอดอากร (Pass CP(In)) 4.สถานะรอ TMO อนุมัติให'เข'า คลังสินค้า (Ready to TMO) 5. สถานะอนุญาตให้เข้าคลังสินค้า (Allow to TMO) 6. สถานะอยู่ในพื้นที่คลังสินค้า (Pass Inner Curb (In)) 7. สถานะออกจากพื้นที่คลังสินค้า (Pass Inner Curb(Out)) 8. สถานะล่าช้าเกินกำหนด (Rejected) 9. สถานะยกเลิก (Cancelled)และ 10. สถานะเสร็จสิ้น (Pass CP (Out)) หากผู'ใช'ต'องการตรวจสอบรายละเอียดของจำนวน คิว สามารถคลิกที่ตัวเลขได' ระบบจะนำผู'ใช'ไปยังหน'าจอ Tracking ด'วยเงื่อนไข วันที่

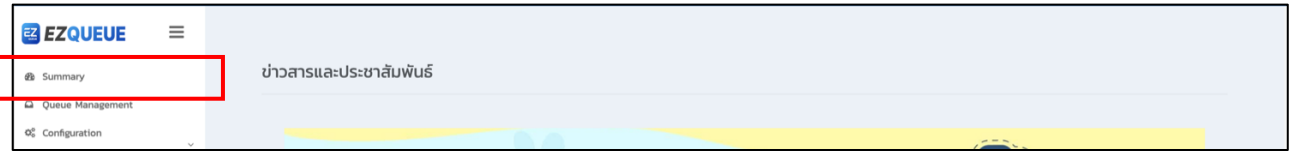

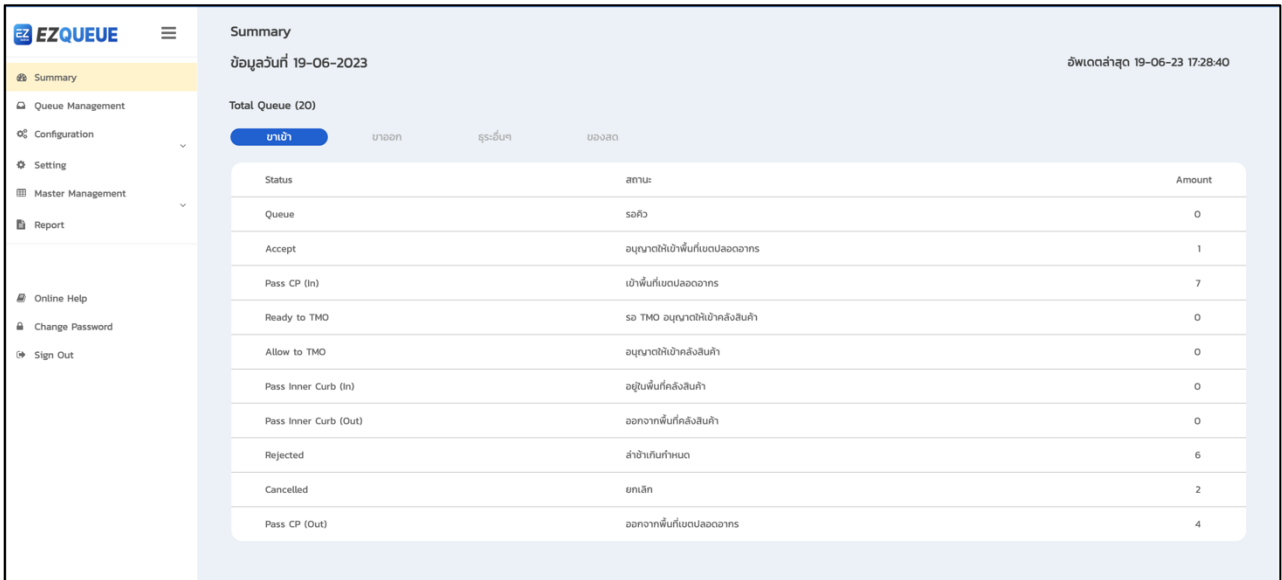

### รูปที่ (5) เลือกเมนู Summary จากแถบเมนูด'านซ'ายมือ

#### รูปที่ (6) หน'าจอแสดงเมนู Summary

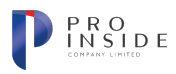

### **การใช&งานฟRงกIชัน Queue Management (บริหารจัดการคิวภายในคลังสินค&า)**

### **การค\*นหาข\*อมูลคิว**

**AOT** 

ให'ผู'ใช'เลือกเมนู Queue Management จากแถบเมนูซ'ายมือ ระบบจะแสดงหน'าจอเมนู Queue Managementดังรูปที่ (7) ผู'ใช'สามารถค'นหาข'อมูลคิวได'โดยกำหนดเงื่อนไขดังนี้

- 1. หมายเลขการจอง (Booking No.)
- 2. หมายเลขคิว (Queue Ref.)
- 3. เลขที่ใบขนสินค'า (Declaration No.)
- 4. วันที่จะเข'าพื้นที่ (Date to TMO)
- $5.$  เลขที่ใบตราส่ง 1 (MAWB)
- $6.$  เลขที่ใบตราส่ง 2 (HAWB)
- 7. หมายเลขเที่ยวบิน (Flight No.)
- 8. วันที่เที่ยวบิน (Flight Date)
- 9. จาก (From)
- $10.$ ไปยัง (To)
- 11. ประเภทสินค'า (Goods Type)
- 12. ป้ายทะเบียนรถ (Vehicle Plate)
- 13. สถานะ (Status) ; All, Queue, Accept, Pass CP (In), Ready to TMO, Allow to TMO, Pass Inner Curb (In), Pass Inner Curb (Out), Pass CP (Out), Cancelled และ Rejected

เมื่อระบุเงื่อนไขครบถ้วนตามที่ต้องการแล้ว ให้ผู้ใช้กดปุ่ม **Calification เพื่อ**ทำการค้นหาข้อมูล ระบบจะ ี แสดงข้อมูลตามเงื่อนไขที่หน้าจอด้านล่าง ดังรูปที่ (8) ผู้ใช้สามารถกดปุ่ม L ซ่อน^] เพื่อซ่อนแถบเงื่อนไขการค้นหาได้ ตามรูป ที่ (9) เพื่อให'หน'าจอแสดงรายการคิวได'มากขึ้นดังรูปที่ (10)

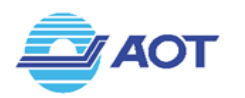

ſ

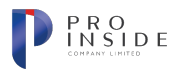

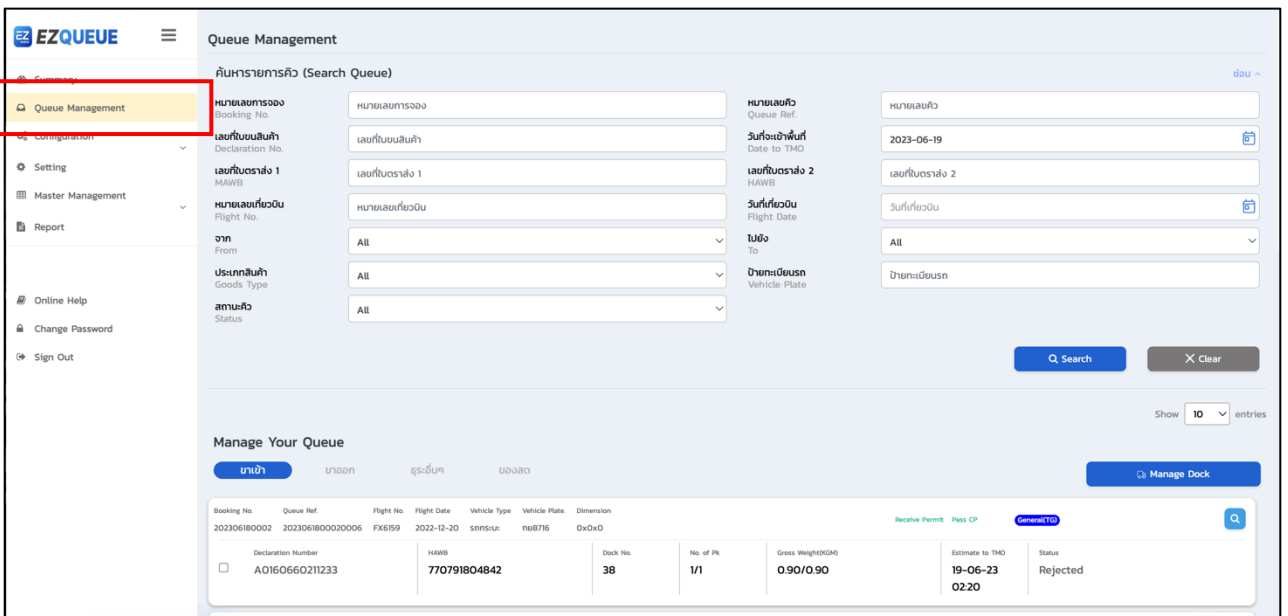

รูปที่ (7) หน'าจอแสดงเมนู Queue Management

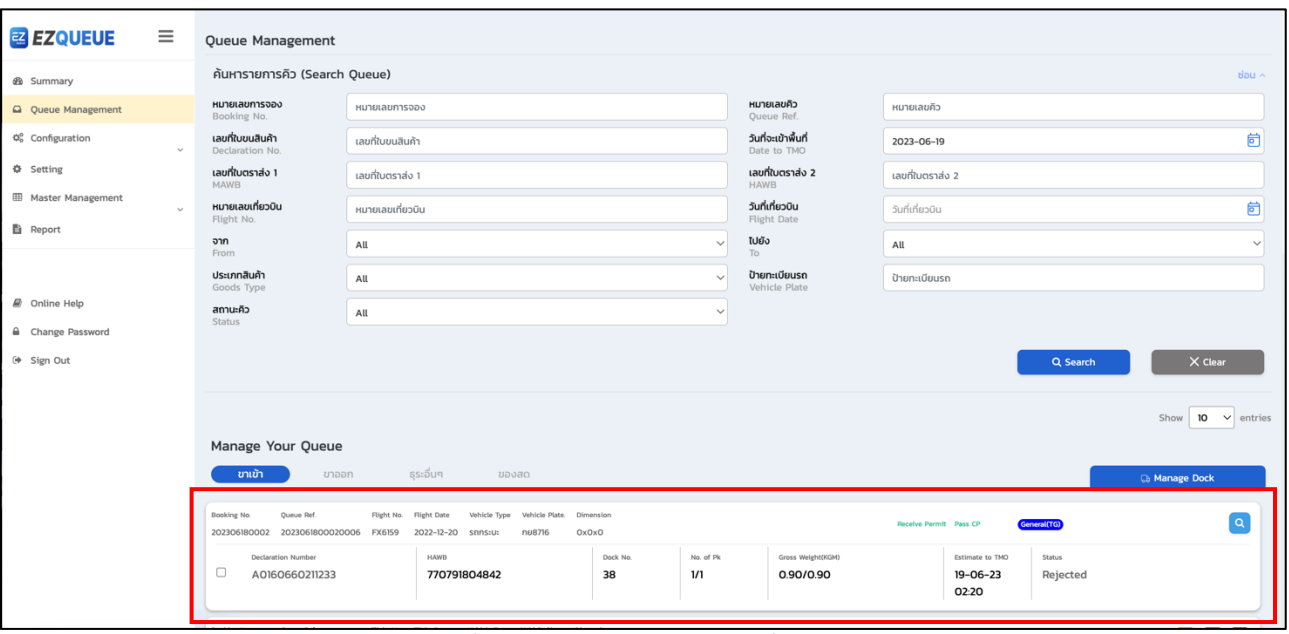

รูปที่ (8) หน'าจอแสดงรายการที่ค'นหา

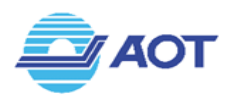

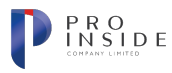

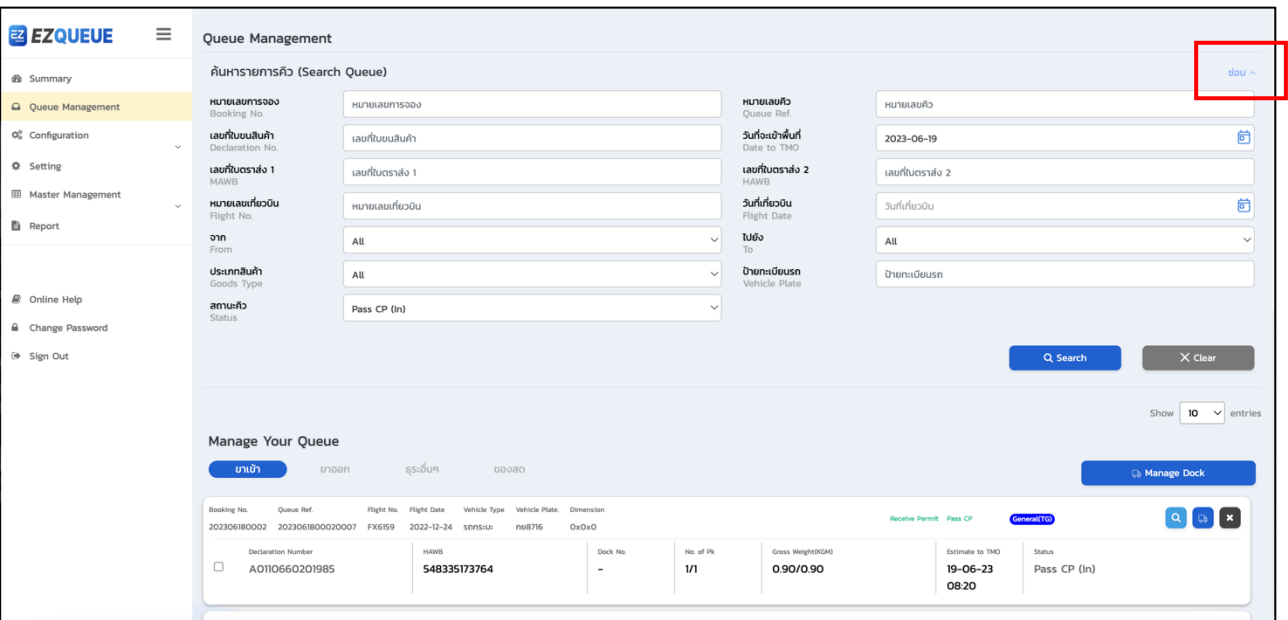

์ รูปที่ (9) กดปุ่มซ่อนเพื่อซ่อนแถบเงื่อนไขการค้นหา

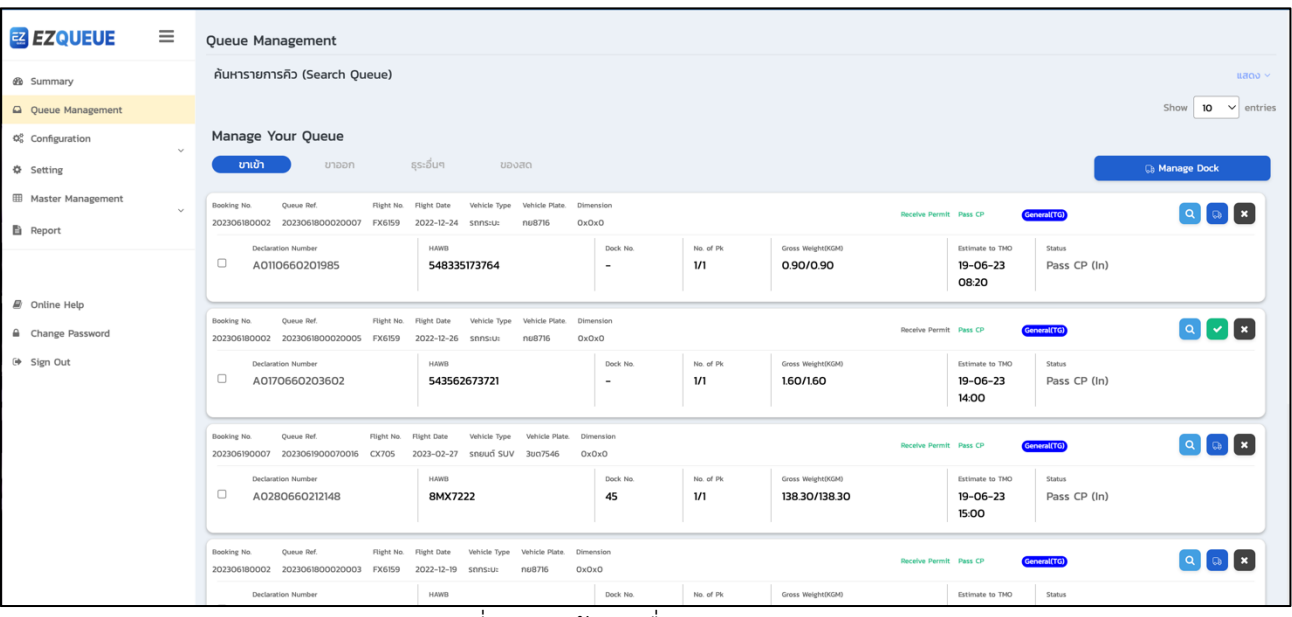

 $\frac{1}{3}$ ปที่ (10) หน้าจอเมื่อกดปุ่ม "ซ่อน"

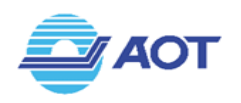

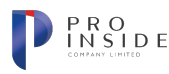

### **การตรวจและยอมรับคิว(ขาเข\*า)**

เมื่อผู'ใช'เลือกเมนู Queue Management จากแถบเมนูซ'ายมือแล'ว ระบบจะแสดงหน'าจอเมนู Queue Management ดังรูปที่ (11) ในกรณีที่เลือกแถบข'อมูลขาเข'า ระบบจะแสดงรายการคิวทั้งหมดภายในวันนั้น ๆ โดยผู'ใช' สามารถตรวจสอบข้อมูล Permit บริเวณการ์ดแสดงรายการได้ ในกรณีที่คิวนั้นเป็นประเภท "ขาเข้าปกติ" ระบบจะทำการ เปลี่ยนสถานะคิวจาก Queueเปåน Accepted ให'อัตโนมัติเมื่อคิวนั้นได'รับข'อมูล Permit สถานะ= 1 หรือ ได'รับการชำระ ค่าคลังสินค้าเรียบร้อยแล้ว ยกเว้นในกรณีที่รายการคิวนั้นเป็นประเภท "ขาเข้า (ไม่มีข้อมูลอิเล็กทรอนิกส์)" ผู้ใช้จะต้องทำ การตรวจสอบข้อมูลคิวด้วยวิธี Manual ดังรูปที่ (12) เมื่อกดปุ่มสีเขียวที่มีเครื่องหมายถูกแล้ว -  $\checkmark$  - ระบบจะทำการแสดง ีข้อมูลดังรูปที่ (13) เพื่อให้ผู้ใช้ตรวจสอบและกดยอมรับเท่านั้น ไม่สามารถแก้ไขข้อมูลต่าง ๆ ได้ เมื่อผู้ใช้ทำการกดปุ่ม  $\overline{\phantom{a}}$  หละ พล่ว ระบบจะทำการอัพเดตสถานะของคิวดังกล่าวเป็น "Accepted" ดังรูปที่ (14)

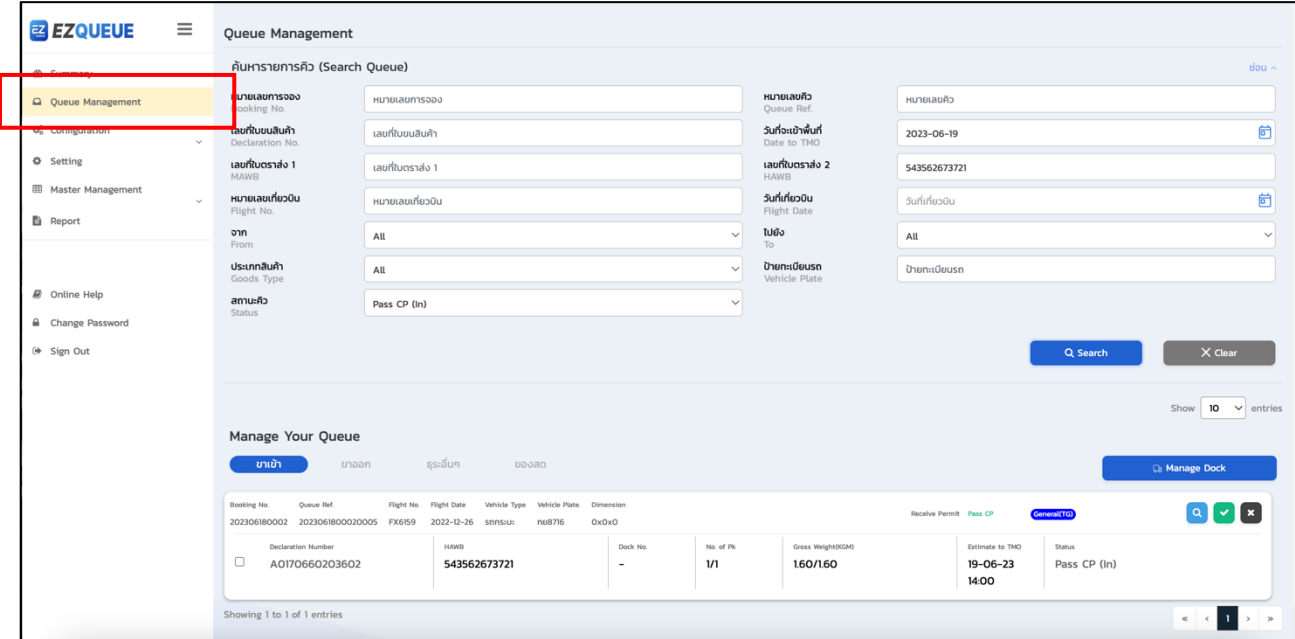

รูปที่ (11) หน'าจอแสดงเมนู Queue Management

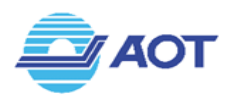

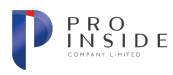

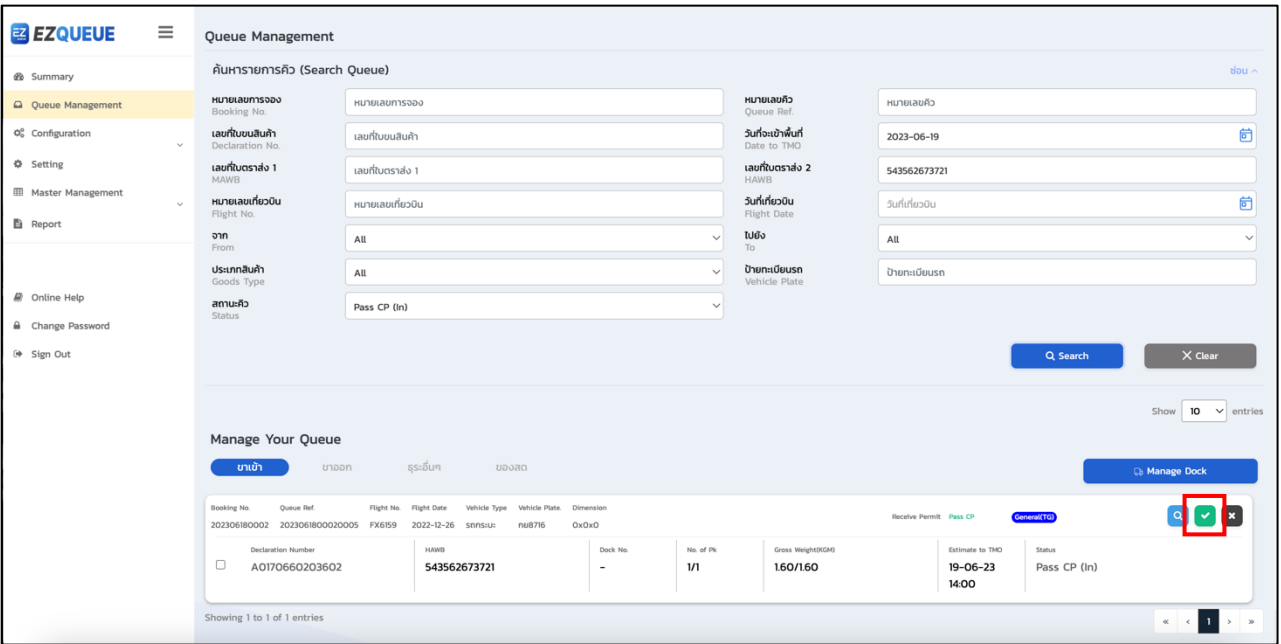

รูปที่ (12) หน'าจอแสดงเมนู Queue Management >> Accept

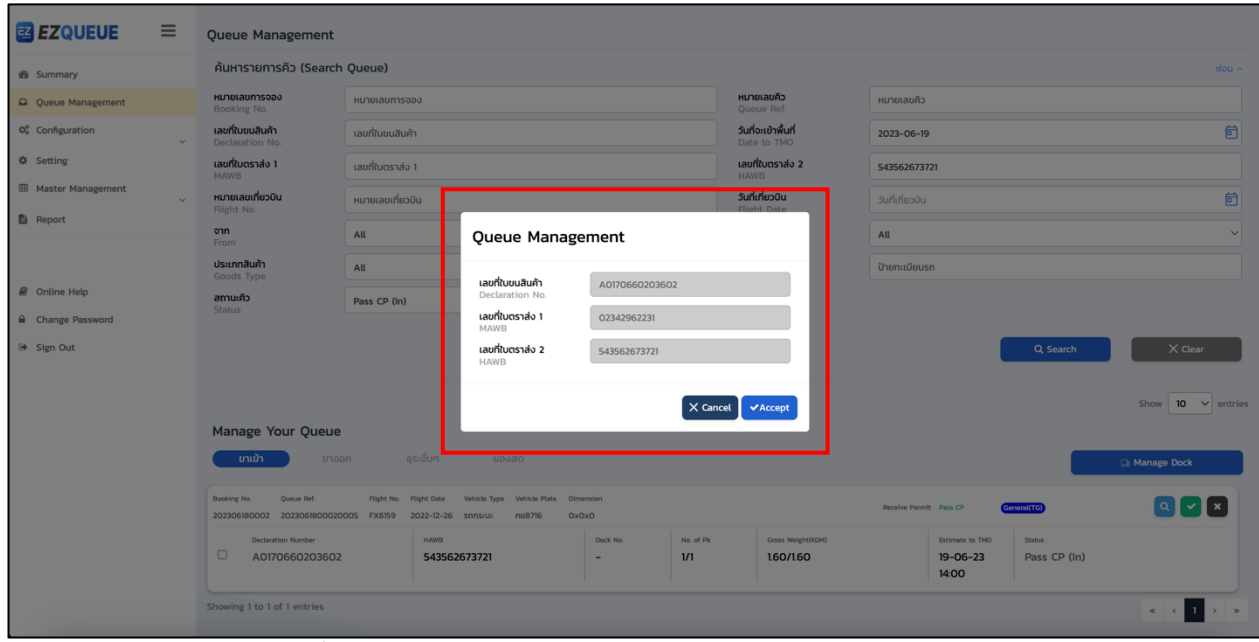

รูปที่ (13) หน'าจอแสดงเมนู Queue Management >> Accept

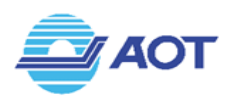

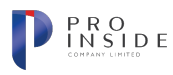

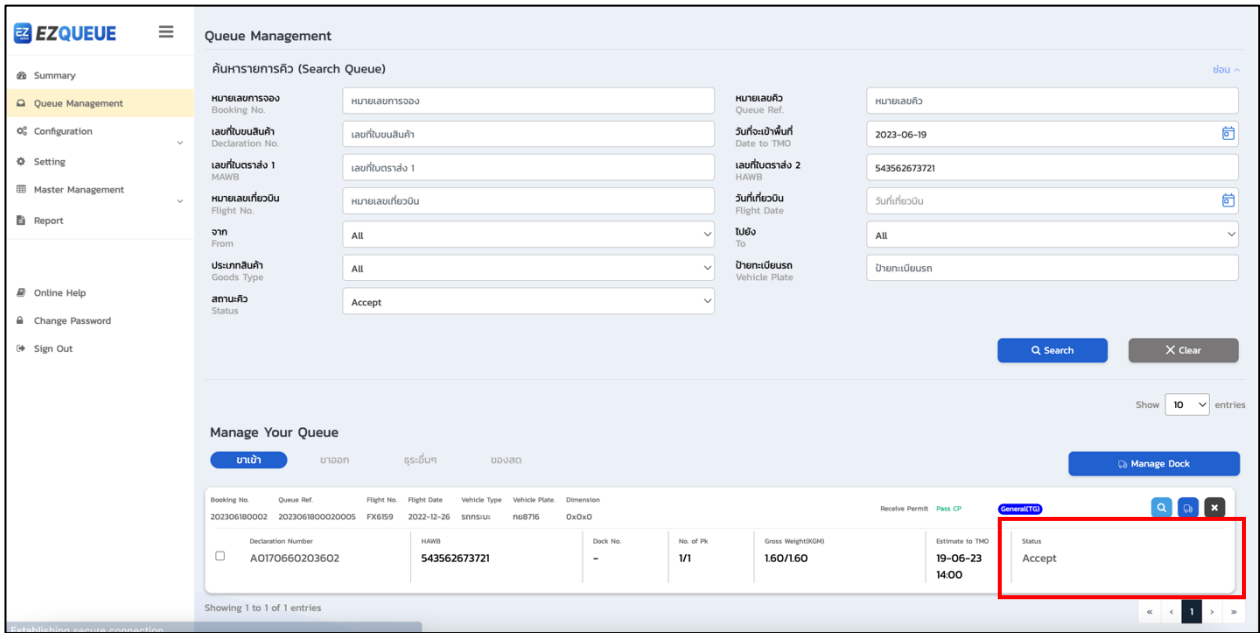

รูปที่ (14) หน'าจอแสดงเมนู Queue Management >> สถานะเปลี่ยนเปåน Accept

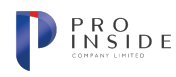

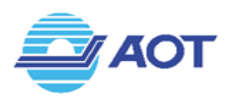

#### **การตรวจและยอมรับคิว(ขาออก)**

เมื่อผู'ใช'เลือกเมนู Queue Management จากแถบเมนูซ'ายมือแล'ว ระบบจะแสดงหน'าจอเมนู Queue Managementดังรูปที่ (15) ในกรณีที่เลือกแถบข'อมูลขาออกระบบจะแสดงรายการคิวทั้งหมดภายในวันนั้น ๆ โดยผู'ใช' ี สามารถตรวจสอบข้อมูลสถานะ 0309 และข้อมูลการยืนยันการจองเที่ยวบินได้ที่บริเวณการ์ดแสดงรายการได้ ในกรณีที่คิว นั้นเป็นประเภท "ขาออกปกติ" หากคิวนั้นได้รับข้อมูล 0309 แล้ว สัญลักษณ์ข้อความ "0309" บริเวณการ์ดจะเปลี่ยนเป็น สีเขียว ยกเว้นในกรณีที่รายการคิวนั้นเป็นประเภท "ขาออก (ไม่มีข้อมูลอิเล็กทรอนิกส์)" ระบบจะไม่มีการเปลี่ยนสีสถานะ 0309 เป็นสีเขียว ในการยืนยันข้อมูลการจองเที่ยวบิน หรือ Booking Airline สามารถทำด้วยวิธี Manual ดังรูปที่ (16) เมื่อ กดปุ่มสีเขียวที่มีสัญลักษณ์เครื่องบินแล้ว - <sup>ออ</sup> - ระบบจะทำการแสดงข้อมูลดังรูปที่ (17) เพื่อให้ผู้ใช้ตรวจสอบและกด ยอมรับเท่านั้น ไม่สามารถแก้ไขข้อมูลต่าง ๆ ได้ หากต้องการยืนยันข้อมูลให้กดปุ่ม <sup>(</sup> <sup>xaccept</sup>) ระบบจะทำการอัพเดตสถานะ ของคิวดังกล่าวเป็น "Accepted" ดังรูปที่ (18) หรือหากพบว่าข้อมูลไม่ถูกต้องสามารถยกเลิกคิวดังกล่าวได้โดยการกดปุ่ม โ× Cancel Queue ได้ ทั้งนี้ระบบจะทำการอัพเดตสถานะของคิวเป็น "Cancelled" และระบุเหตุผลการยกเลิกเป็น "ไม่พบข้อมูล Booking Airline"ให'อัตโนมัติ

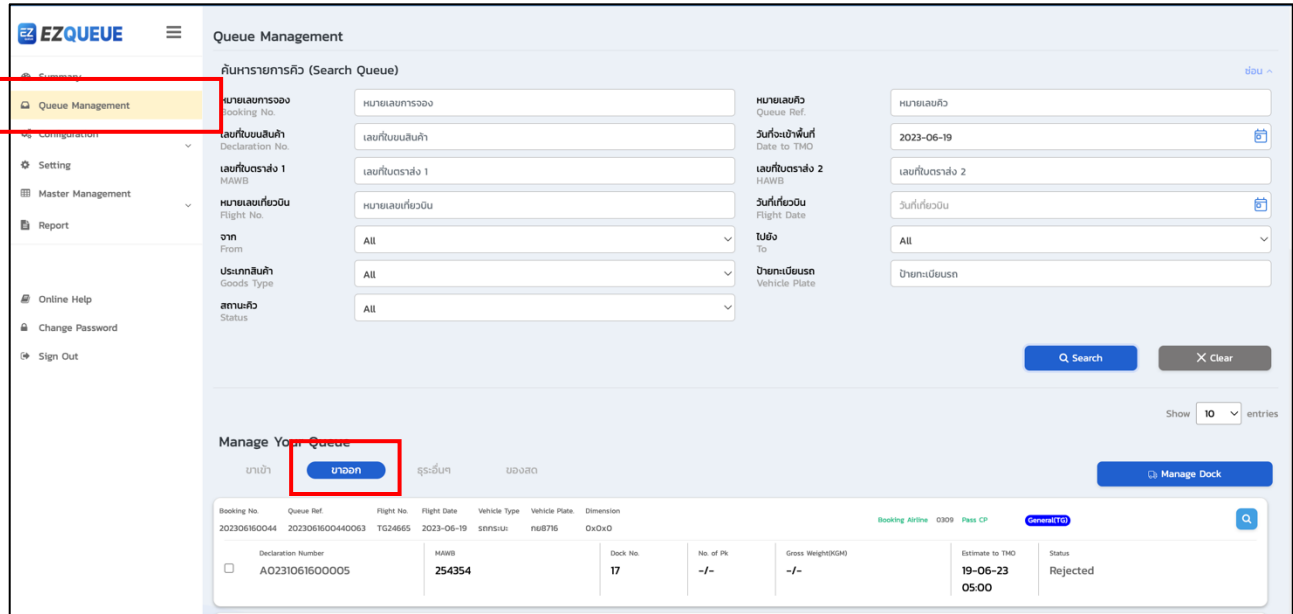

รูปที่ (15) หน'าจอแสดงเมนู Queue Management >> ขาออก

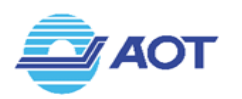

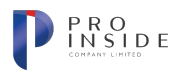

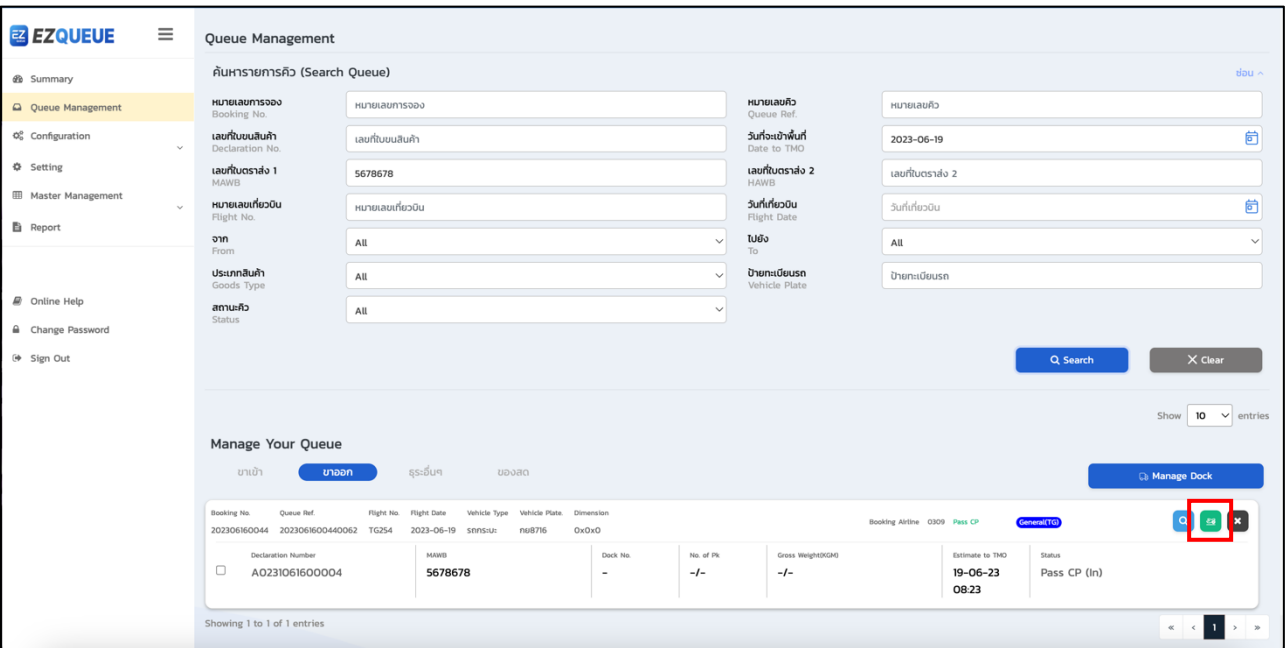

รูปที่ (16) หน'าจอแสดงเมนู Queue Management >> Confirm Booking Airline

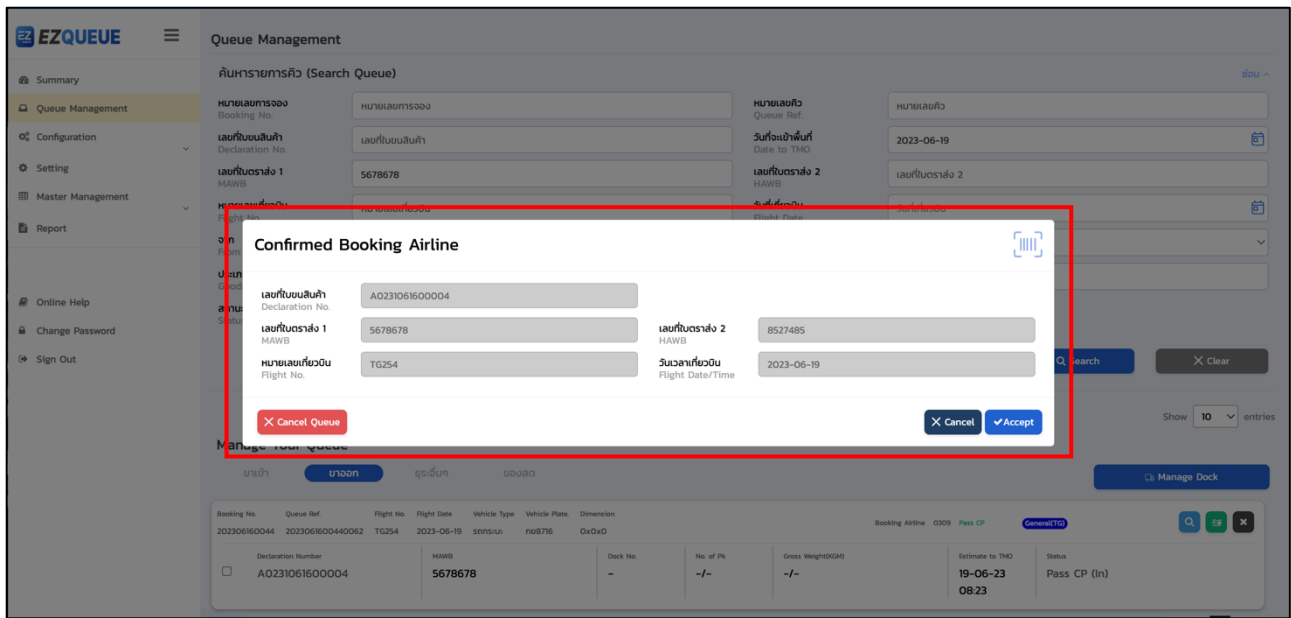

รูปที่ (17) หน'าจอแสดงเมนู Queue Management >> Confirm Booking Airline

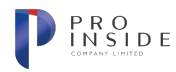

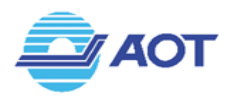

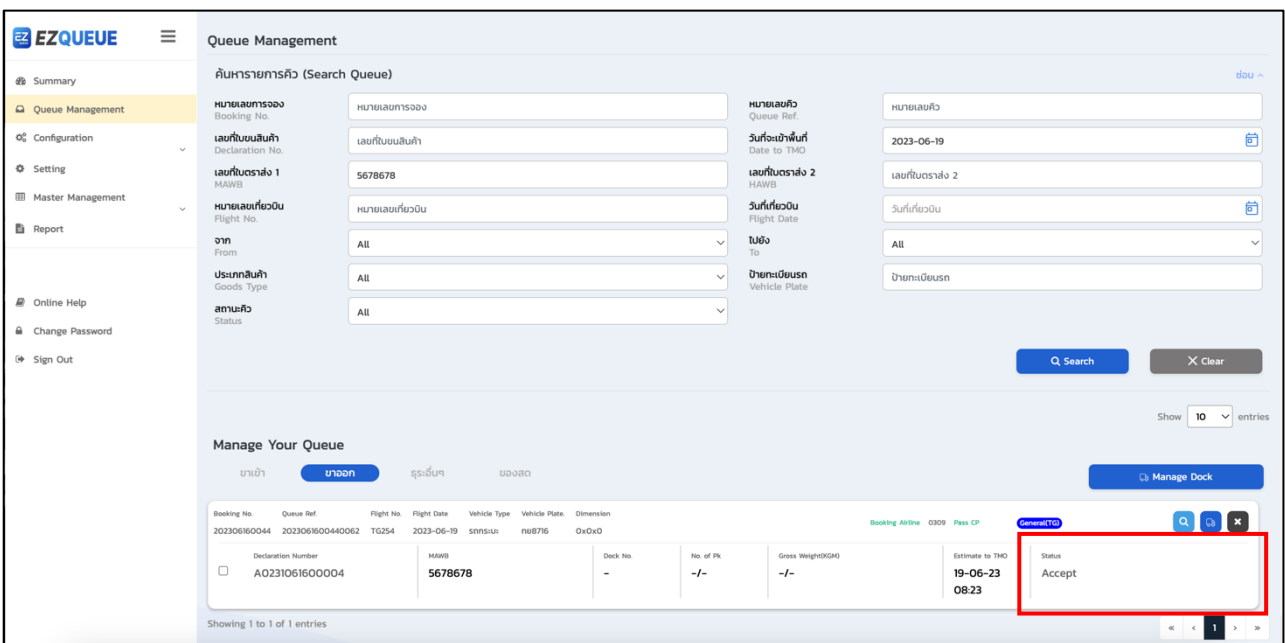

รูปที่ (18) หน'าจอแสดงเมนู Queue Management >> สถานะเปลี่ยนเปåน Accept

### **การตรวจและยอมรับคิว(ธุระอื่น ๆ)**

เมื่อผู'ใช'เลือกเมนู Queue Management จากแถบเมนูซ'ายมือแล'ว ระบบจะแสดงหน'าจอเมนู Queue Managementดังรูปที่ (19) ในกรณีที่เลือกแถบข'อมูลธุระอื่น ๆ ระบบจะแสดงรายการคิวทั้งหมดภายในวันนั้น ๆ โดยผู'ใช' สามารถตรวจสอบและยอมรับข้อมูลการจองได้โดยการกดปุ่ม © ระบบจะทำการแสดงข้อมูลดังรูปที่ (20) เพื่อให้ผู้ใช้ ู ตรวจสอบและกดยอมรับเท่านั้น ไม่สามารถแก้ไขข้อมูลต่าง ๆ ได้ หากต้องการยืนยันข้อมูลให้กดปุ่ม <mark>( Y<sup>Accept</sup> )</mark> ระบบจะทำ การอัพเดตสถานะของคิวดังกล่าวเป็น "Accepted" ให้อัตโนมัติ ดังรูปที่ (21)

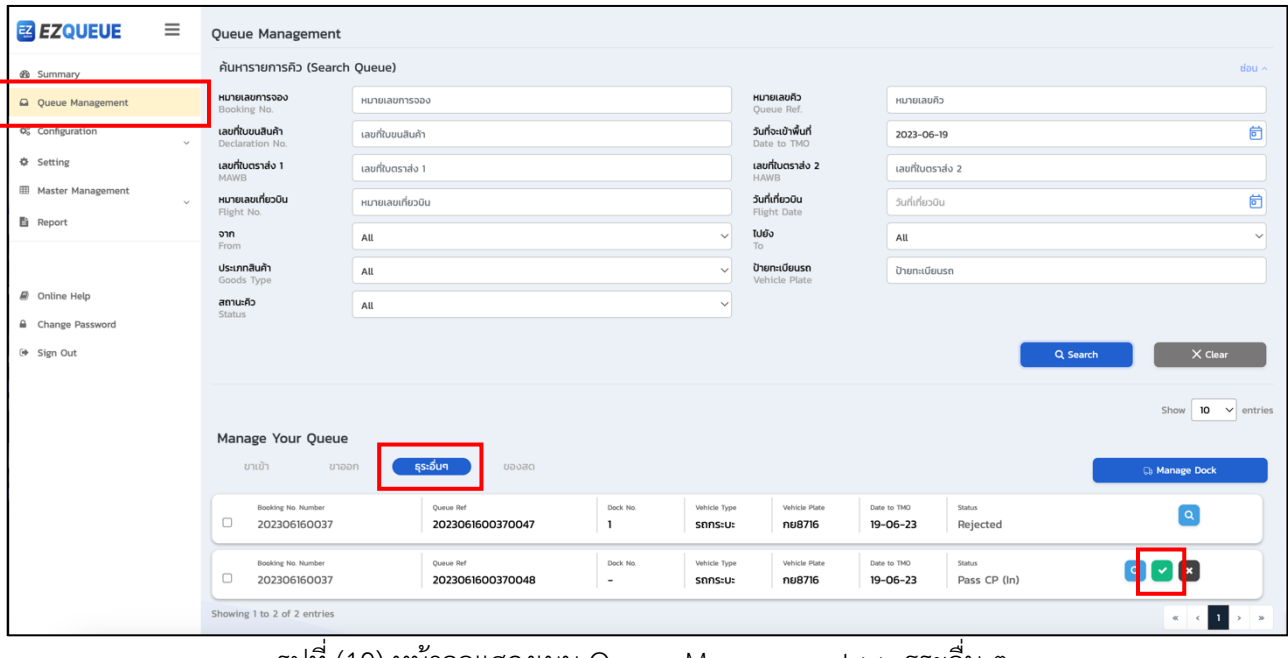

รูปที่ (19) หน'าจอแสดงเมนู Queue Management >> ธุระอื่น ๆ

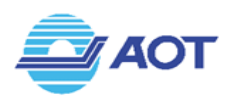

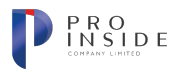

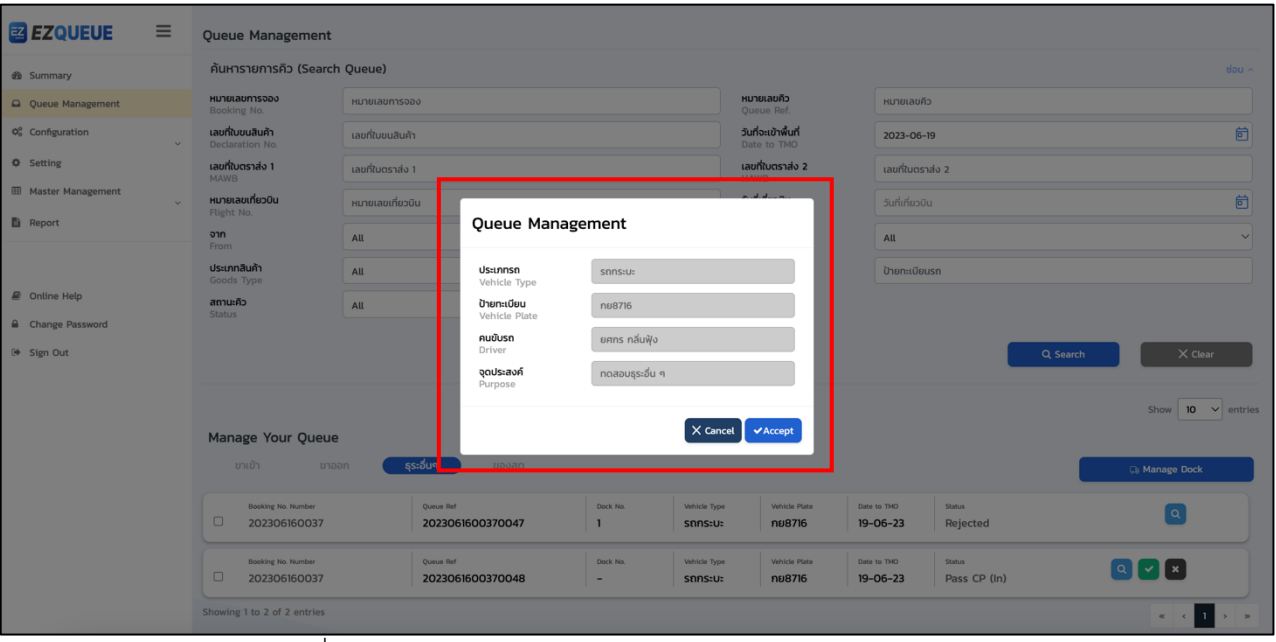

รูปที่ (20) หน'าจอแสดงเมนู Queue Management >> Accept

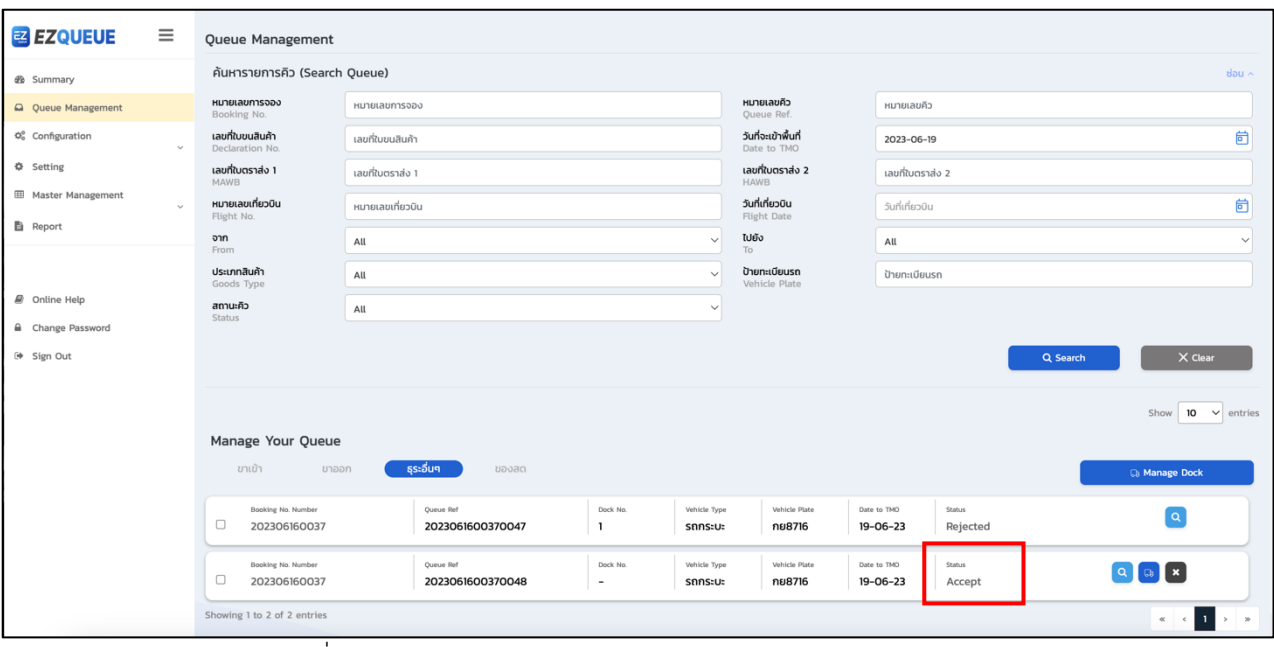

รูปที่ (21) หน'าจอแสดงเมนู Queue Management >> Accept

#### **การอนุมัติและกำหนดหมายเลขชDองจอดรถ(รายคิว)**

เมื่อผู'ใช'เลือกเมนู Queue Management จากแถบเมนูซ'ายมือแล'ว ระบบจะแสดงหน'าจอเมนู Queue Management หากผู้ใช้ต้องการอนุมัติและกำหนดหมายเลขช่องจอดให้กับคิว แบบรายคิว ให้ผู้ใช้กดที่ปุ่ม <sup>โล</sup> บริเวณการ์ดของคิวรายการนั้น ดังรูป (22) จากนั้นระบบจะแสดงหน้าต่างให้ผู้ใช้ทำการระบุหมายเลขช่องจอดดังรูป (23) โดยระบบจะแสดงตัวเลือกช่องจอดรถให้ตามเงื่อนไขที่ทางคลังสินค้ากำหนดเอาไว้ก่อนแล้ว รวมถึงแสดงจำนวน คิวที่ต่อคิวในช่องจอดดังกล่าวด้วย เมื่อผู้ใช้ทำการกำหนดหมายเลขช่องจอดเรียบร้อยแล้ว ระบบจะทำการอัพเดต สถานะของคิวนั้นเป็น "Allow to TMO" ให้อัตโนมัติ โดยในการ์ดข้อมูลคิวจะแสดงหมายเลขช่องจอดดังรูปที่ (24)

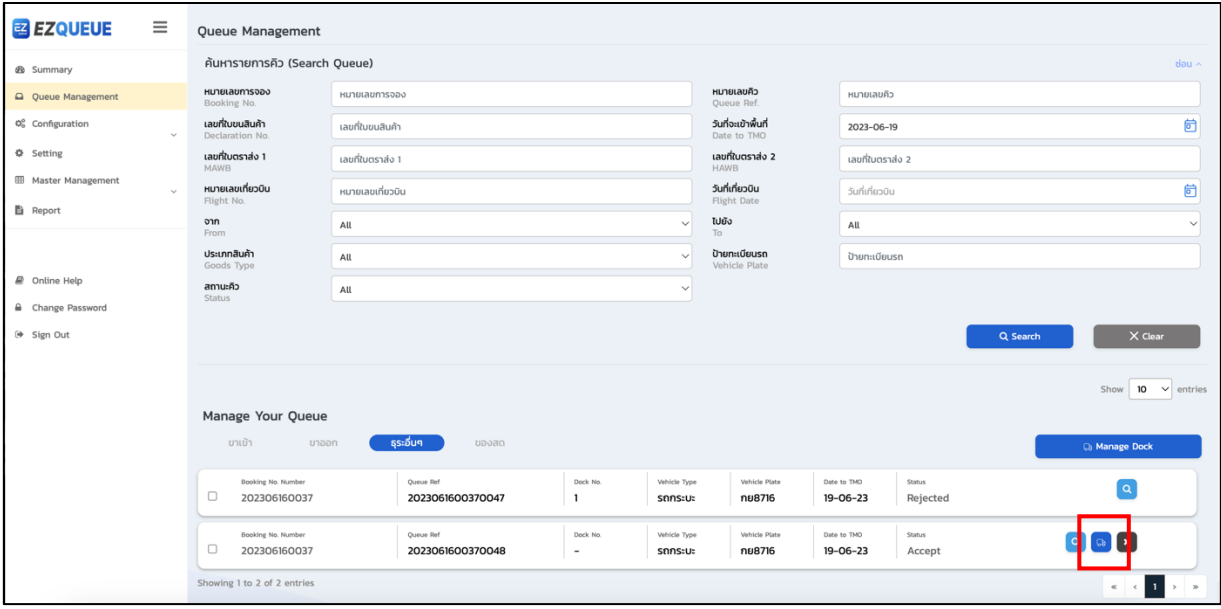

รูปที่ (22) หน'าจอแสดงเมนู Queue Management >> Assign Dock

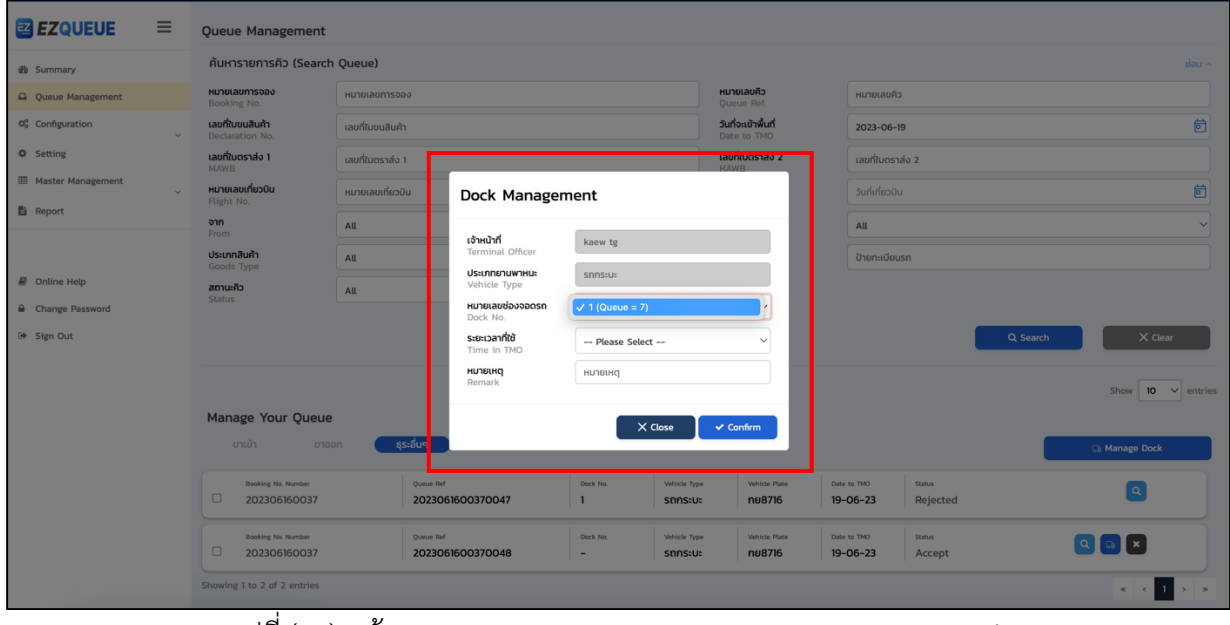

รูปที่ (23) หน'าจอแสดงเมนู Queue Management >> Assign Dock

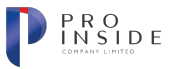

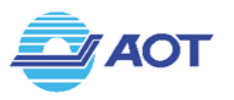

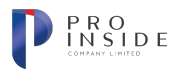

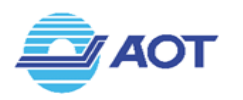

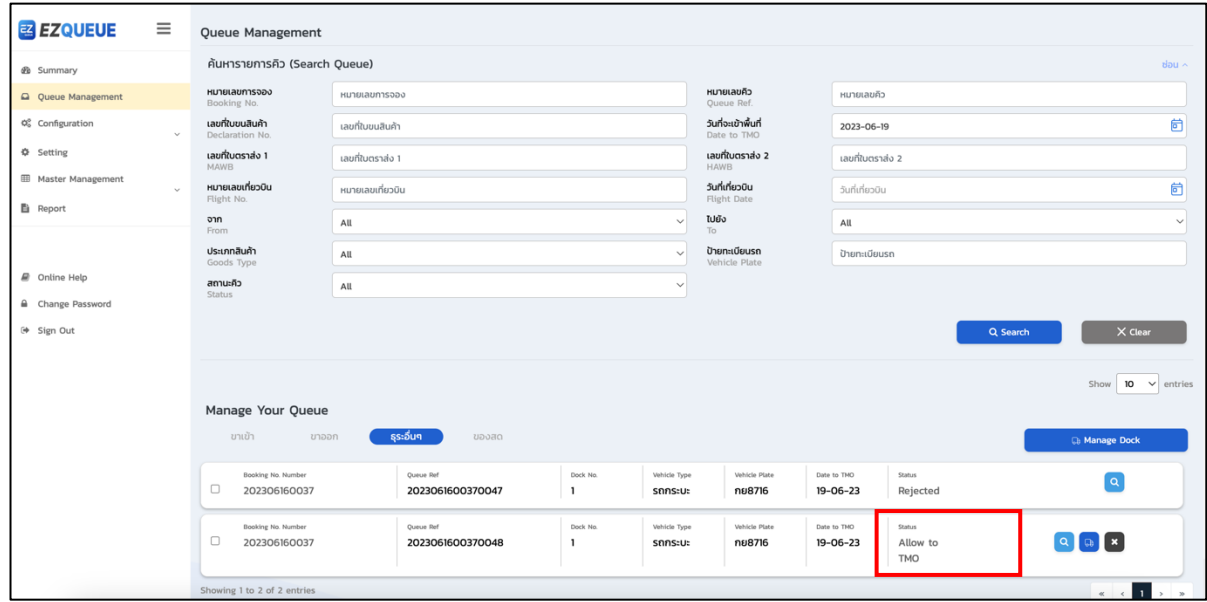

รูปที่ (24) หน'าจอแสดงเมนู Queue Management >> สถานะเปåน Allow to TMO

### ึการอนุมัติและกำหนดหมายเลขช่องจอดรถ(หลายคิวพร้อมๆกัน)

เมื่อผู'ใช'เลือกเมนู Queue Management จากแถบเมนูซ'ายมือแล'ว ระบบจะแสดงหน'าจอเมนู Queue Management หากผู้ใช้ต้องการอนุมัติและกำหนดหมายเลขช่องจอดให้กับคิว แบบพร้อมกันหลายคิว ให้ผู้ใช้กดที่ Checkbox บริเวณด้านซ้ายมือของการ์ดของคิวแต่ละรายการที่ต้องการทำการอนุมัติ โดยมีเงื่อนไขว่า แต่ละคิวที่ เลือกจะต้องมีหมายเลขการจองเดียวกันเท่านั้น(Booking Number) เมื่อเลือกรายการคิวทั้งหมดที่ต้องการอนุมัติแล้ว ให้ผู้ใช้กดปุ่ม <mark>Ga Manage Dock )</mark> จากนั้นระบบจะแสดงหน้าต่างให้ผู้ใช้ทำการระบุหมายเลขช่องจอดดังรูป (25) โดย ี ระบบจะแสดงตัวเลือกช่องจอดรถให้ตามเงื่อนไขที่ทางคลังสินค้ากำหนดเอาไว้ก่อนแล้ว รวมถึงแสดงจำนวนคิวที่ต่อ ี คิวในช่องจอดดังกล่าวด้วย เมื่อผู้ใช้ทำการกำหนดหมายเลขช่องจอดเรียบร้อยแล้ว ระบบจะทำการอัพเดตสถานะ ของคิวทั้งหมดเป็น "Allow to TMO" ให้อัตโนมัติ โดยในการ์ดข้อมูลคิวจะแสดงหมายเลขช่องจอดดังรูปที่ (26)

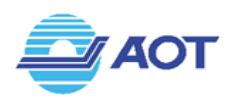

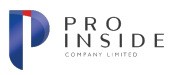

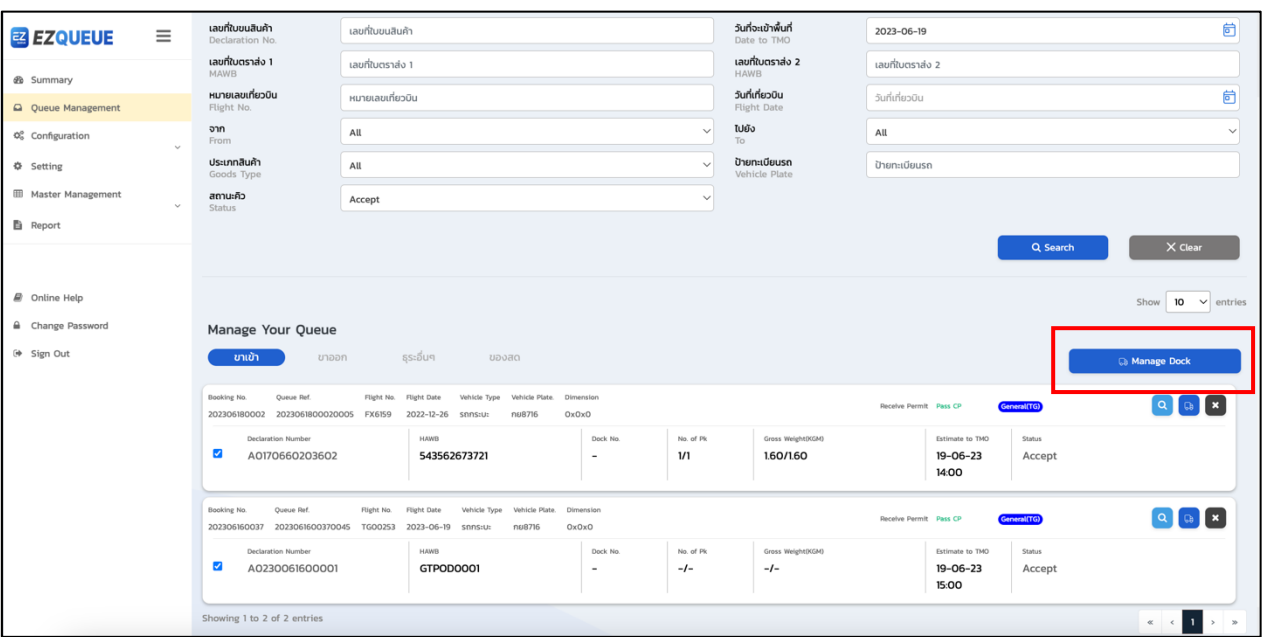

รูปที่ (25) หน้าจอแสดงเมนู Queue Management >> กำหนดช่องจอดหลายคิวพร้อมกัน

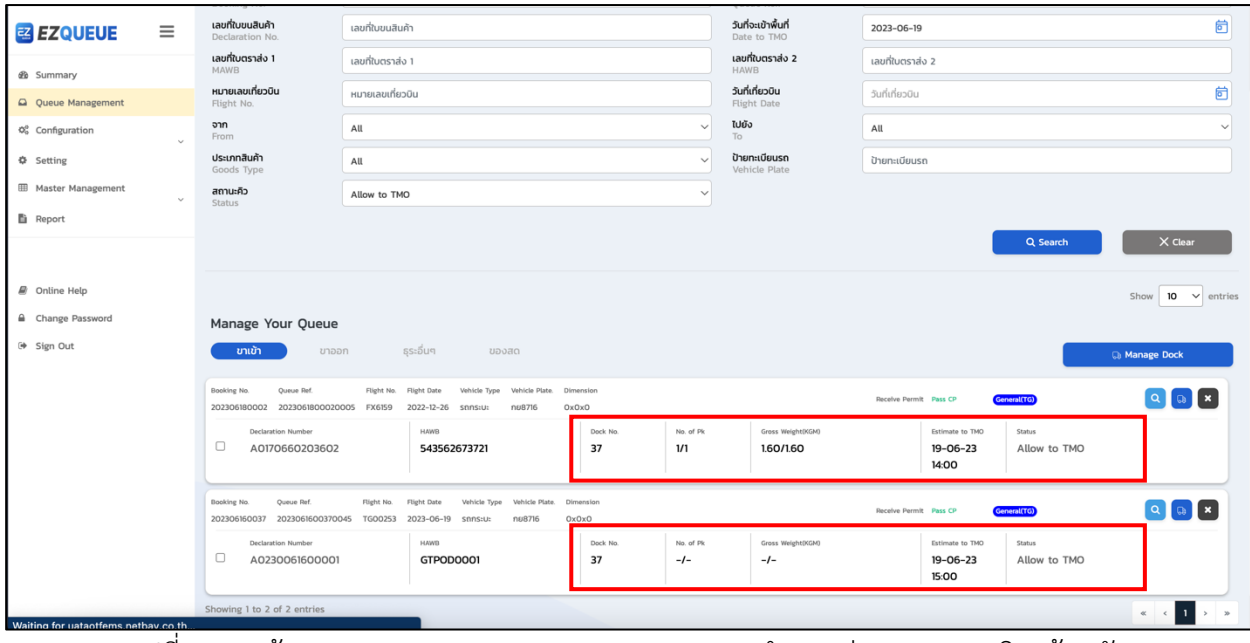

รูปที่ (26) หน้าจอแสดงเมนู Queue Management >> กำหนดช่องจอดหลายคิวพร้อมกัน

### ึการแก้ไขหมายเลขช่องจอดรถหรือระยะเวลาที่อนุญาตให้อยู่ภายในพื้นที่คลังสินค้า(รายคิว)

เมื่อผู'ใช'เลือกเมนู Queue Management จากแถบเมนูซ'ายมือแล'ว ระบบจะแสดงหน'าจอเมนู Queue Management หากผู้ใช้ต้องการแก้ไขหมายเลขช่องจอดหรือระยะเวลาภายในพื้นที่คลังสินค้า ทีละคิว ให้ผู้ใช้กดที่ ี ปุ่ม <sup>(ออ</sup> ของคิวที่ต้องการแก้ไข จากนั้นระบุจะแสดงหน้าต่างสำหรับแก้ไขข้อมูล ระบบจะทำการอัพเดตข้อมูลที่ได้รับ การแก้ไขอัตโนมัติ โดยคิวที่ต้องการแก้ไขจะต้องมีสถานะคิว "Allow to TMO" เท่านั้น

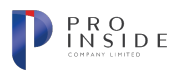

### ี การแก้ไขหมายเลขช่องจอดรถหรือระยะเวลาที่อนุญาตให้อยู่ภายในพื้นที่คลังสินค้า(หลายคิวพร้อมๆกัน)

เมื่อผู'ใช'เลือกเมนู Queue Management จากแถบเมนูซ'ายมือแล'ว ระบบจะแสดงหน'าจอเมนู Queue Management หากผู้ใช้ต้องการแก้ไขหมายเลขช่องจอดหรือระยะเวลาภายในพื้นที่คลังสินค้า แบบพร้อมกันหลาย คิว ให้ผู้ใช้กดที่ Checkbox บริเวณด้านซ้ายมือของการ์ดของคิวแต่ละรายการที่ต้องการทำการแก้ไขช่องจอดหรือ ระยะเวลา โดยมีเงื่อนไขว่า แต่ละคิวที่เลือกจะต้องมีหมายเลขการจองเดียวกันเท่านั้น(Booking Number) และคิว นั้น ๆ จะต้องมีสถานะคิว "Allow to TMO" เท่านั้น ให้ผู้ใช้กดปุ่ม <sup>(Ca Manage Dock )</sup> จากนั้นระบุจะแสดงหน้าต่าง สำหรับแก'ไขข'อมูล ระบบจะทำการอัพเดตข'อมูลที่ได'รับการแก'ไขอัตโนมัติให'กับคิวทั้งหมดที่เลือก

#### **การยกเลิกคิว**

**AOT** 

เมื่อผู'ใช'เลือกเมนู Queue Management จากแถบเมนูซ'ายมือแล'ว ระบบจะแสดงหน'าจอเมนู Queue Management หากผู้ใช้ต้องการยกเลิกคิวแต่ละรายการ สามารถทำได้โดยการกดปุ่ม × ที่อยู่บริเวณด้านขวามือ ของการ์ดคิว ดังรูปที่ (27) ทั้งนี้คิวที่สามารถทำการยกเลิกได้ จะต้องอยู่ภายใต้สถานะ Queue, Pass CP(in), Accepted หรือ Allow to TMO เท่านั้น เมื่อผู้ใช้ทำการยกเลิกคิวแล้ว ระบบจะอัพเดตสถานะของคิวนั้นเป็น "Cancelled" อัตโนมัติดังรูปที่ (28)

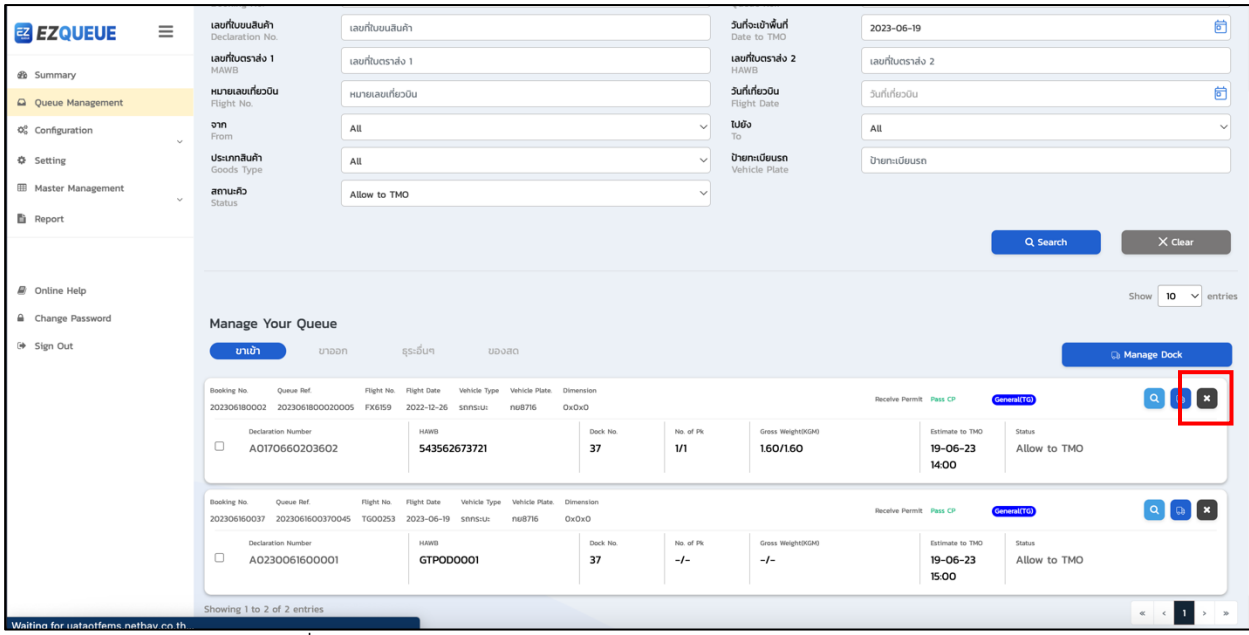

รูปที่ (27) หน'าจอแสดงเมนู Queue Management >> ยกเลิกคิว

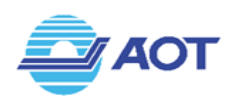

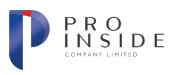

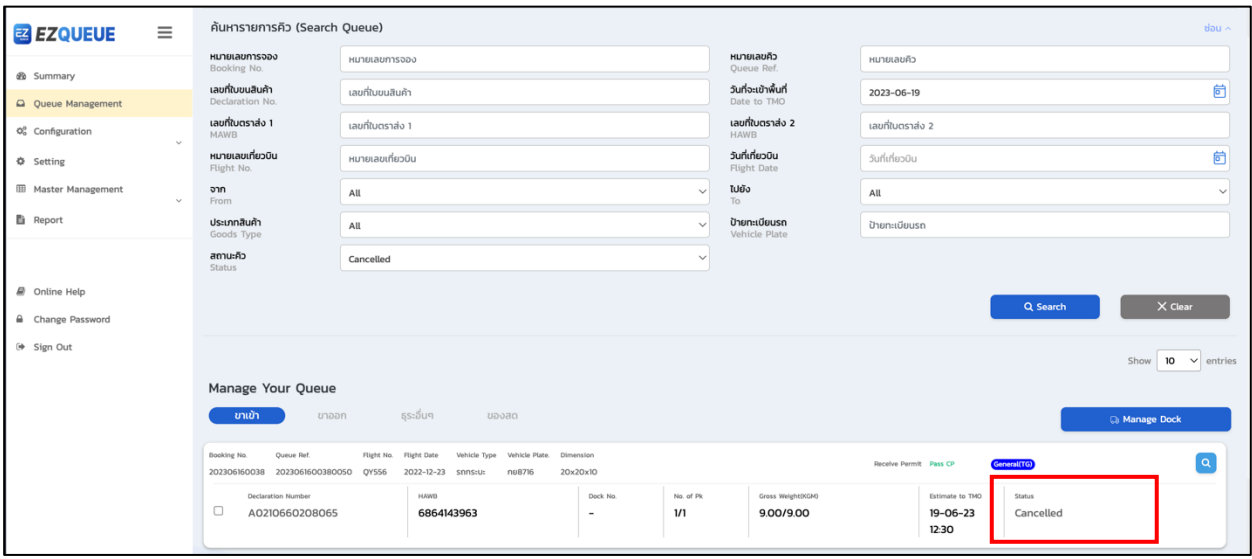

รูปที่ (28) หน'าจอแสดงเมนู Queue Management >> สถานะ Cancelled

#### **การตรวจสอบข\*อมูลรายละเอียดคิว**

เมื่อผู'ใช'เลือกเมนู Queue Management จากแถบเมนูซ'ายมือแล'ว ระบบจะแสดงหน'าจอเมนู Queue Management หากผู้ใช้ต้องการตรวจสอบข้อมูลรายละเอียดของคิว ให้กดปุ่ม <mark>Q</mark> ที่บริเวณด้านขวามือของการ์ดคิว ดังรูปที่ (29) ระบบจะพาผู้ใช้ไปยังหน้าจอแสดงข้อมูลรายละเอียดของคิวนั้น ๆ ดังรูปที่ (30) โดยผู้ใช้สามารถกดปุ่ม  $\hat{\mathcal{L}}$ <sup>ร Back</sup> มพื่อย้อนกลับไปยังหน้าจอ Queue Management หรือกดปุ่ม <sup>(X cancel</sup> เพื่อยกเลิกคิวดังกล่าว

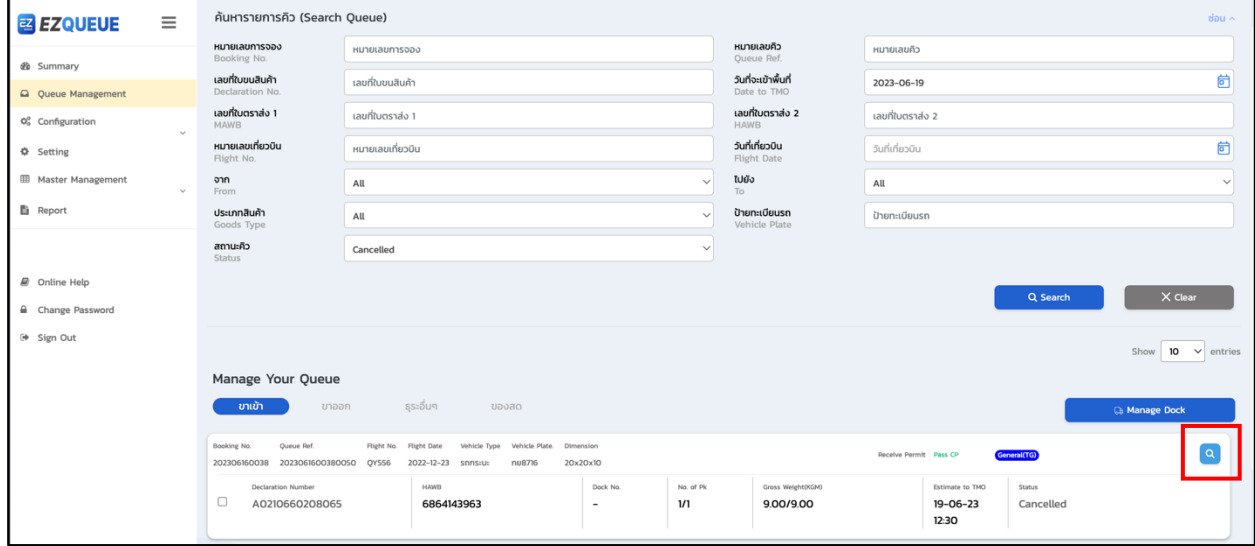

รูปที่ (29) หน'าจอแสดงเมนู Queue Management >> View

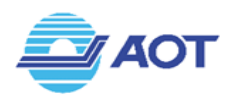

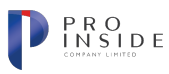

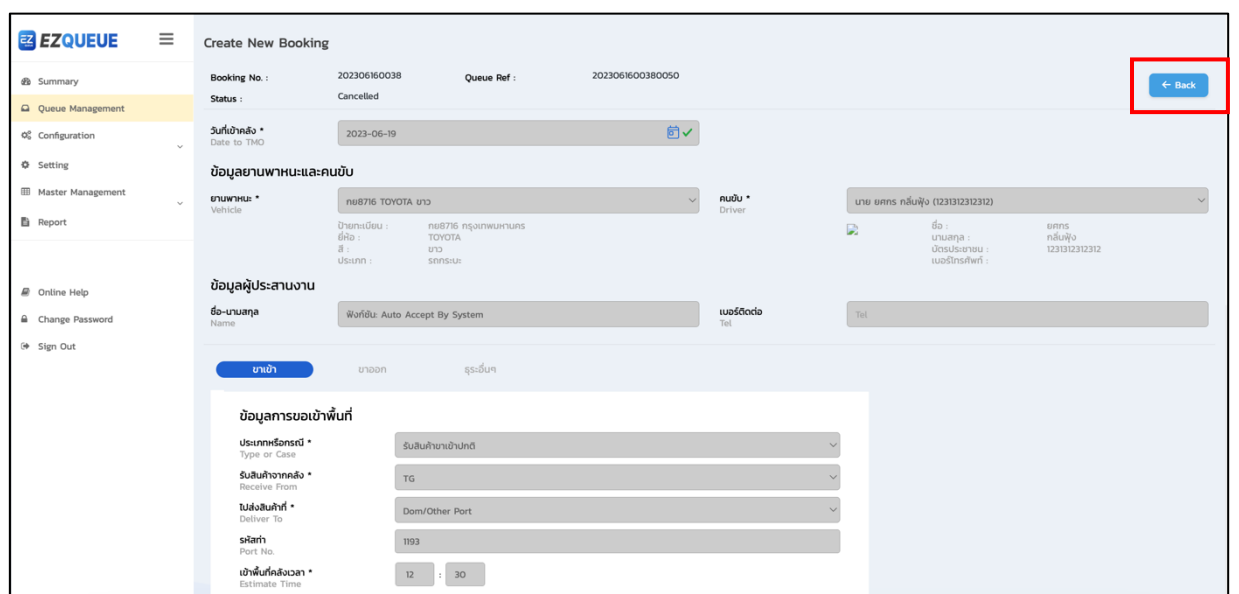

รูปที่ (30) หน'าจอแสดงเมนู Queue Management >> View

### การใช้งานฟังก์ชัน Configuration >> User Management (บริหารจัดการผู้ใช้งานระบบ)

### **การค\*นหาข\*อมูลผู\*ใช\*งานระบบ**

เมื่อผู้ใช้เลือกเมนู Configuration จากแถบเมนูซ้ายมือแล้ว ให้เลือกเมนูย่อย User Management ระบบจะ ี แสดงหน้าจอเมนู User Management ดังรูปที่ (31) หากผู้ใช้ต้องการค้นหารายชื่อผู้ใช้งานในระบบ ให้กดที่ปุ่ม เพื่อแสดงแถบการค'นหา(กรณีที่ซFอนอยูF) โดยให'ผู'ใช'เลือกสิ่งที่ต'องการค'นหา ประกอบด'วย รายการดังนี้ Company Name, Username, Email, First Name และ Last Name โดยเมื่อผู'ใช'เลือกรายการแล'ว ระบบจะให้ผู้ใช้กรอกข้อมูลที่ต้องการค้นหา ดังรูปที่ (32) เมื่อระบุข้อมูลเรียบร้อยแล้ว ให้กดปุ่ม <sup>[Q search</sup>] เพื่อให้ ระบบทำการค้นหารายการดังกล่าว และระบบจะแสดงข้อมูลในตารางด้านล่าง หรือกดปุ่ม <mark>C<sup>alear</sup> เพื่อล้างข้อมูล</mark>

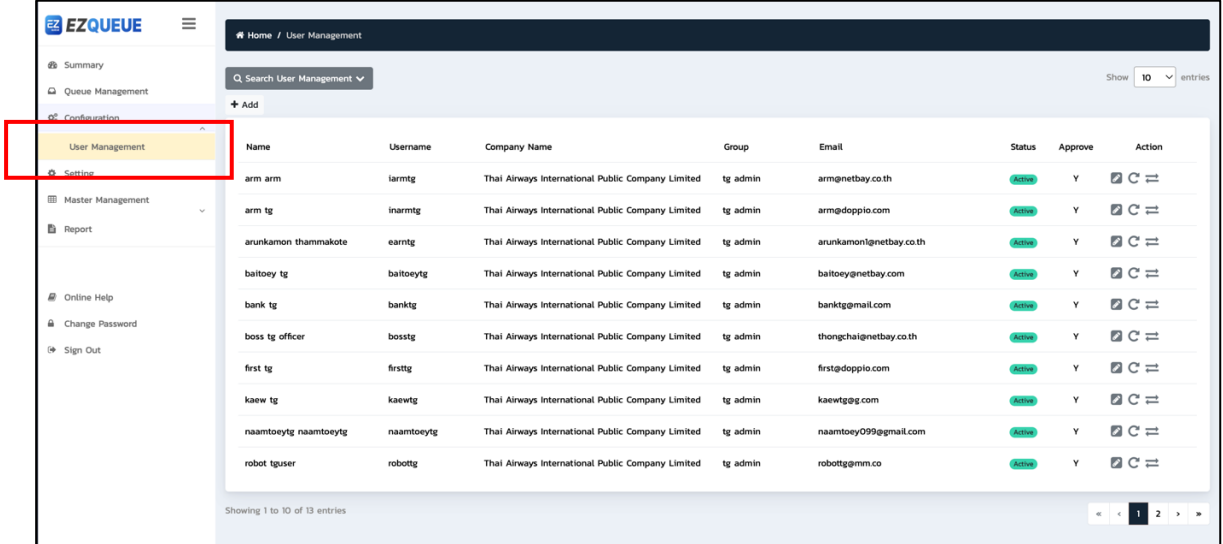

### รูปที่ (31) หน'าจอเมนู User Management

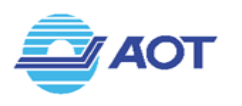

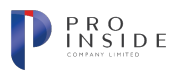

| <b><sub><sub>2</sub> EZQUEUE</sub></b>          | Ξ | <b># Home / User Management</b> |                           |                                                   |              |                                       |                      |         |                                           |
|-------------------------------------------------|---|---------------------------------|---------------------------|---------------------------------------------------|--------------|---------------------------------------|----------------------|---------|-------------------------------------------|
| <b>@</b> Summary<br>Q Oueue Management          |   | Q Search User Management A      |                           |                                                   |              |                                       |                      |         | 10 <sub>o</sub><br>Show<br>$\vee$ entries |
| O <sub>0</sub> <sup>o</sup> Configuration       |   | Search by<br>√ Company Name     | ,<br><b>Flease Select</b> |                                                   | $\checkmark$ |                                       |                      |         | C' Clear<br>Q Search                      |
| <b>User Management</b>                          |   | Username                        |                           |                                                   |              |                                       |                      |         |                                           |
| <b>☆</b> Setting                                |   | Email<br>First Name             |                           |                                                   |              |                                       |                      |         |                                           |
| <b>III</b> Master Management<br><b>E</b> Report |   | Last Name<br>11111111           | User ame                  | Company Name                                      | Group        | Email                                 | <b>Status</b>        | Approve | Action                                    |
|                                                 |   | arm arm                         | jarmtg                    | Thai Airways International Public Company Limited | tg admin     | arm@netbay.co.th                      | Active               | Y       | $C \rightleftarrows$                      |
|                                                 |   | arm tg                          | inarmtg                   | Thai Airways International Public Company Limited | tg admin     | arm@doppio.com                        | <b>Active</b>        | Y       | $C \rightleftarrows$                      |
| @ Online Help                                   |   | arunkamon thammakote            | earntg                    | Thai Airways International Public Company Limited | tg admin     | arunkamon1@netbay.co.th               | Active               | Y       | $C \rightleftarrows$                      |
| Change Password<br><sup>(+</sup> Sign Out       |   | baitoev te                      | baitoeytg                 | Thai Airways International Public Company Limited | te admin     | baitoey@netbay.com                    | <b>Active</b>        | Y       | $C \rightleftarrows$                      |
|                                                 |   | bank tg                         | banktg                    | Thai Airways International Public Company Limited | tg admin     | banktg@mail.com                       | Active               | Y       | $C \rightleftarrows$                      |
|                                                 |   | boss tg officer                 | bosstg                    | Thai Airways International Public Company Limited | tg admin     | Y<br>thongchaignetbay.co.th<br>Active | $C \rightleftarrows$ |         |                                           |
|                                                 |   | first tg                        | firsttg                   | Thai Airways International Public Company Limited | tg admin     | first@doppio.com                      | Active               | Y       | $C \rightleftarrows$                      |
|                                                 |   | kaew tg                         | kaewtg                    | Thai Airways International Public Company Limited | tg admin     | kaewtg@g.com                          | <b>Active</b>        | Y       | $C \rightleftarrows$                      |
|                                                 |   | naamtoeytg naamtoeytg           | naamtoeytg                | Thai Airways International Public Company Limited | tg admin     | naamtoey099@gmail.com                 | Active               | Y       | $C \rightleftarrows$                      |
|                                                 |   | robot tguser                    | robottg                   | Thai Airways International Public Company Limited | tg admin     | robottg@mm.co                         | Active               | Y       | $C \rightleftarrows$                      |
|                                                 |   |                                 |                           |                                                   |              |                                       |                      |         |                                           |

รูปที่ (32) หน'าจอเมนู User Management เมื่อเลือกค'นหาข'อมูล

### **การเพิ่มข\*อมูลผู\*ใช\*งานระบบ**

เมื่อผู้ใช้เลือกเมนู Configuration จากแถบเมนูซ้ายมือแล้ว ให้เลือกเมนูย่อย User Management ระบบจะ แสดงหน้าจอเมนู User Management หากต้องการสร้างผู้ใช้งานในระบบใหม่ ให้ผู้ใช้กดปุ่ม <sup>[+Add</sup>] ระบบจะแสดง หน้าจอสำหรับสร้างข้อมูลผู้ใช้ใหม่ ดังรูปที่ (33) โดยให้ผู้ใช้ต้องกรอกรายละเอียดให้ครบถ้วนดังนี้ Group, Username, Password, Confirm Password, First Name, Last Name และ Email จึงจะสามารถกดปุ่ม Esave เพื่อทำการบันทึกข้อมูลได้ ซึ่ง Username ที่ระบุจะต้องไม่ซ้ำกับ Username ที่มีอยู่เดิมในระบบ หากต้องการ ยกเลิกการสร้างข้อมูลให้กดปุ่ม <sup>[x cancel</sup>]

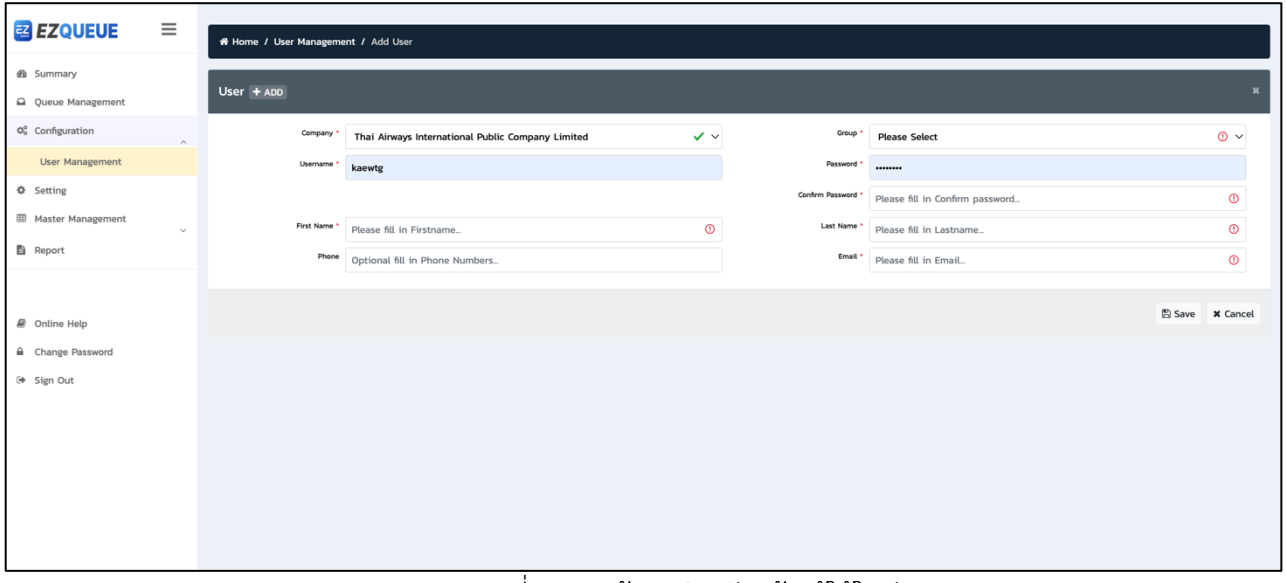

### รูปที่ (33) หน้าจอสำหรับสร้างผู้ใช้ใหม่

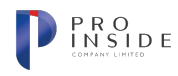

### **การแก\*ไขข\*อมูลผู\*ใช\*งานระบบ**

**AOT** 

เมื่อผู้ใช้เลือกเมนู Configuration จากแถบเมนูซ้ายมือแล้ว ให้เลือกเมนูย่อย User Management ระบบจะ แสดงหน้าจอเมนู User Management หากต้องการแก้ไขข้อมูลผู้ใช้งานในระบบ ให้ผู้ใช้กดปุ่ม ���� บริเวณหลัง รายการที่ต'องการแก'ไข ระบบจะแสดงหน'าจอสำหรับการแก'ไขข'อมูลผู'ใช'ดังรูปที่ (34) โดยระบบอนุญาตให'ผู'ใช'แก'ไข ได้เฉพาะข้อมูล Company, Group, First Name, Last Name, Phone และ Email เท่านั้น ไม่สามารถแก้ไขข้อมูล Username และ Password ได้ เมื่อแก้ไขข้อมูลเรียบร้อยแล้ว ให้กดปุ่ม <sup>[Bsave</sup>] เพื่อบันทึกข้อมูลที่แก้ไข

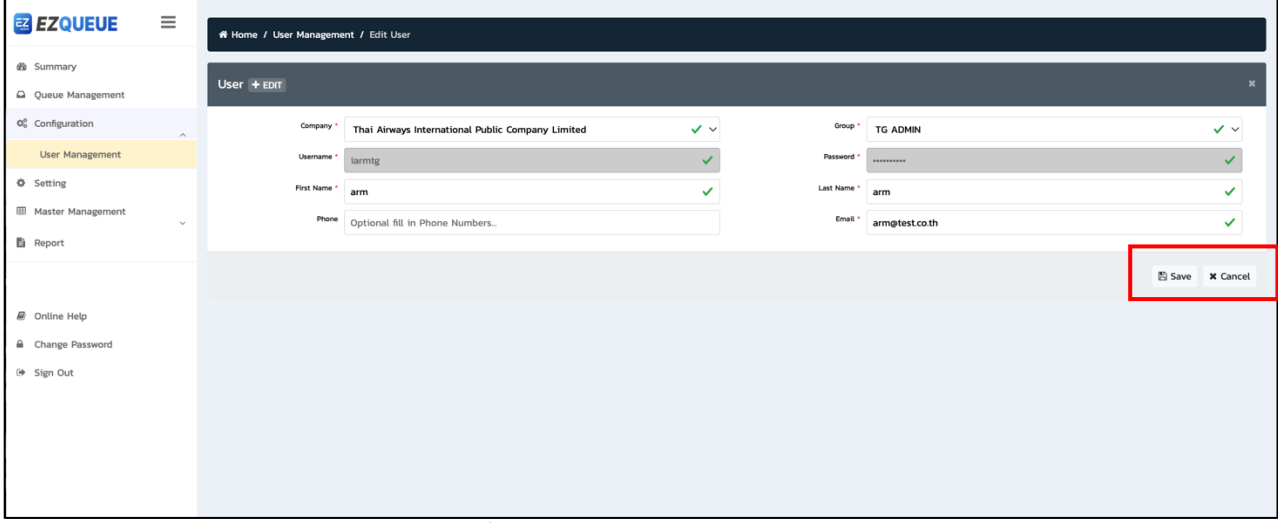

รูปที่ (34) หน'าจอสำหรับแก'ไขข'อมูลผู'ใช'งาน

### การแก้ไขรหัสผ่านผู้ใช้งานระบบ

หากผู้ใช้ต้องการแก้ไขรหัสผ่านของผู้ใช้อื่น ๆ ให้กดปุ่ม  ${\bf C}$  ที่บริเวณด้านหลังของรายการผู้ใช้ที่ต้องการ แก้ไขรหัสผ่าน ระบบจะแสดงหน้าต่างการยืนยันการรีเซ็ตรหัสผ่านดังรูป (35) ให้ผู้ใช้กดปุ่ม kanana เพื่อให้ระบบทำ การรีเซ็ตข้อมูลรหัสผ่าน หรือ กดปุ่ม <u>โพ่อ</u> เพื่อยกเลิก

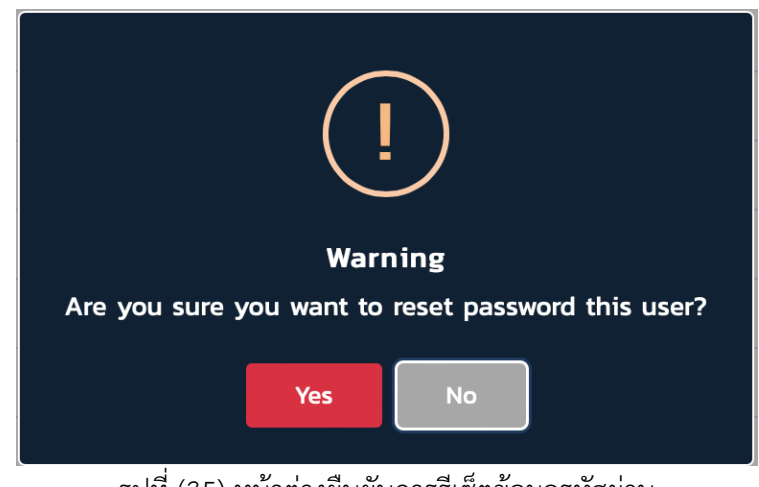

ูรูปที่ (35) หน้าต่างยืนยันการรีเซ็ตข้อมูลรหัสผ่าน

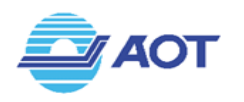

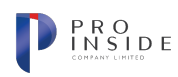

### **การแก\*ไขสถานะผู\*ใช\*งานระบบ**

หากผู'ใช'ต'องการเปลี่ยนแปลงสถานะของผู'ใช'ให'กดปุçม ที่บริเวณด'านหลังของรายการผู'ใช'ที่ต'องการ แก้ไขสถานะ ระบบจะแสดงหน้าต่างการยืนยันการแก้ไขสถานะดังรูป (36) ให้ผู้ใช้กดปุ่ม kabal เพื่อให้ระบบทำการ เปลี่ยนแปลงสถานะของผู้ใช้ หรือ กดปุ่ม <u>Exaal เพื่อยกเลิก ทั้งนี้หากสถาน</u>ะเดิมของผู้ใช้เป็น Active จะถูกแก้ไขเป็น Inactive ในทางกลับกัน หากสถานะเดิมของผู้ใช้เป็น Inactive จะถูกแก้ไขเป็น Active

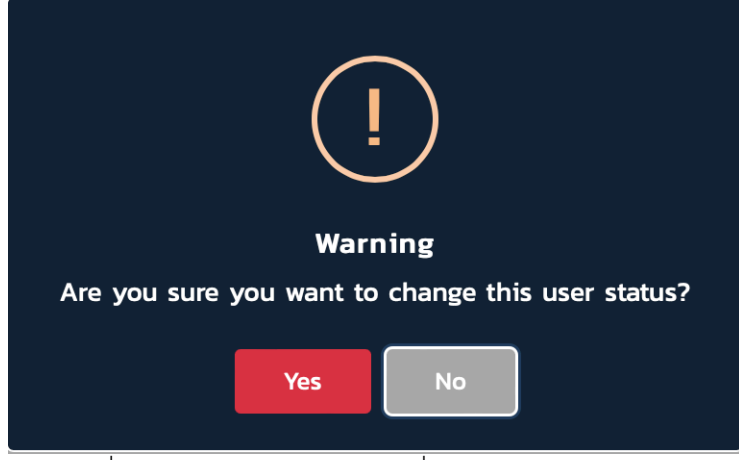

รูปที่ (36) หน้าต่างยืนยันการเปลี่ยนแปลงสถานะผู้ใช้งาน

### ี การใช้งานฟังก์ชัน Setting (ตั้งค่าการใช้งาน)

### ึการตั้งค่าการใช้งานในระบบ

เมื่อผู'ใช'เลือกเมนู Setting จากแถบเมนูซ'ายมือ ระบบจะแสดงหน'าจอเมนู Setting ดังรูปที่ (37) ประกอบด'วย หัวข้อการตั้งค่าดังนี้

- 1. Time Management
	- 1.1 Time to TMO (ระยะเวลาเรียกรถเข้าพื้นที่) ใช้กำหนดระยะเวลาสำหรับให้รถผ่านเข้าคลังสินค้า โดยเมื่อคิวได้รับสถานะ "Allow to TMO" แล้ว หากรถไม่สามารถเข้าพื้นที่ได้ทันตามเวลาที่ กำหนด จะถูกระบบอัพเดตสถานะเป็น "Rejected" อัตโนมัติ และรถจะไม่สามารถผ่านไม้กั้นได้
	- 1.2 Notification Loop (แจ'งเตือนทุกกี่นาที) ใช'กำหนดระยะเวลาการแจ'งเตือนบนแอปพลิเคชันบน โทรศัพท์เคลื่อนที่ โดยระบบไม่อนุญาตให้ระบุระยะเวลาในช่อง Notification Loop มากกว่า Time to TMO
- 2. การจัดการเวลาสำหรับขาเข'า (Import Configuration)
	- 2.1 Cargo Permit Delay (เวลาเผื่อทำกิจกรรม) ใช'กำหนดระยะเวลาสำหรับเผื่อการทำกิจกรรม ตFางๆ หลังจากได'รับข'อมูล Cargo Permit แล'ว
- 3. การจัดการเวลาสำหรับขาออก: กลุ่มการเกษตร (Export Configuration for PPL)

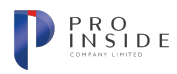

- 3.1 0309 Delay (เวลาเผื่อทำกิจกรรม) ใช้กำหนดระยะเวลาสำหรับเผื่อการทำกิจกรรมต่างๆ หลังจากได'รับข'อมูลสถานะ 0309 แล'ว
- 4. Massive Dimension Management ใช้กำหนดขนาดช่องรับสินค้ามาตรฐาน

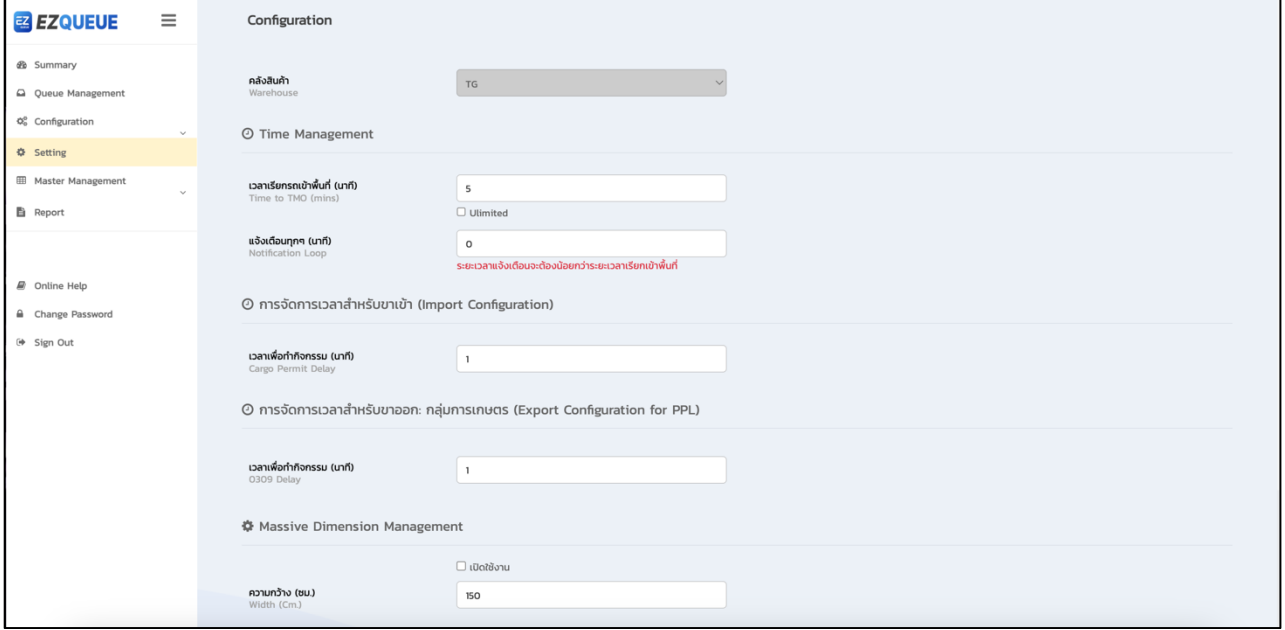

### รูปที่ (37) หน'าจอเมนู Setting

### การใช้งานฟังก์ชัน Master Management >> Goods Type Management

### (การกำหนดค่าข้อมูลประเภทสินค้า)

### **การค\*นหาข\*อมูลประเภทสินค\*าในระบบ**

ู้ เมื่อผู้ใช้เลือกเมนู Master Management จากแถบเมนูซ้ายมือ และเลือกเมนูย่อย Goods Type Management ระบบจะแสดงหน'าจอเมนู Goods Type Management ดังรูปที่ (38) หากต'องการค'นหาข'อมูลให' ผู้ใช้กดที่ปุ่ม <mark>( แสดง >)</mark> (ในกรณีที่แถบค้นหาถูกซ่อนอยู่) โดยเงื่อนไขที่ใช้ค้นหาประกอบด้วยข้อมูลดังนี้

- 1. English Name (ชื่อภาษาอังกฤษ)
- 2. Thai Name (ชื่อภาษาไทย)
- 3. Time in TMO (ระยะเวลาในคลังสินค'า)
- 4. Priority (ลำดับความสำคัญ)

ู้ เมื่อระบุเงื่อนไขที่ต้องการค้นหาแล้ว ให้กดปุ่ม **เพื่อ** <sup>a search ไพื่อให้ระบบทำการค้นหาข้อมูล Goods</sup>

Type ในระบบ และแสดงในตารางด้านล่าง หรือกดปุ่ม **เพื่อล**่างค่า เพื่อล้างค่า

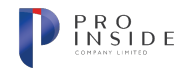

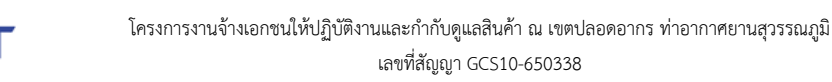

| <b><i>d</i></b> Summary                                       | ชื่อภาษาอังกฤษ<br>English Name | ชื่อภาษาอังกฤษ / English Name |               | ชื่อภาษาไทย<br>Thai Name    | ชื่อภาษาไทย / Thai Name |                              |                     |  |
|---------------------------------------------------------------|--------------------------------|-------------------------------|---------------|-----------------------------|-------------------------|------------------------------|---------------------|--|
| Q Queue Management                                            | ระยะเวลาในคลัง<br>Time In Tmo  | All                           | $\checkmark$  | ลำดับความสำคัญ<br>Priority  | All<br>$\sim$           |                              |                     |  |
| O <sub>o</sub> Configuration<br><b><math>Φ</math></b> Setting | $\checkmark$                   |                               |               |                             | Q Search                | $+ Create$<br><b>x</b> Clear |                     |  |
| <b>III</b> Master Management                                  | $\wedge$                       |                               |               |                             |                         |                              |                     |  |
| Goods Type Management                                         | <b>■</b> Goods Type List       |                               |               |                             |                         | Show                         | $10 \times$ entries |  |
| Docks Management                                              | Type Name(English) ≑           | Type Name(Thai) ≑             | Time in TMO ≑ | Priority $\hat{\mathbf{z}}$ | <b>Tag Name</b>         | Status $\Leftrightarrow$     | <b>Action</b>       |  |
| <b>自</b> Report                                               | Perishable Small(TG)           | ของสด(เล็ก)(TG)               | 45 Mins       | High                        | Sample                  | Active                       | $\alpha$            |  |
|                                                               | Valued(TG)                     | ของมีค่า(TG)                  | 30 Mins       | High                        | <b>Sample</b>           | Active                       | $\alpha$            |  |
| @ Online Help                                                 | Alive(TG)                      | สิ่งมีชีวิต(TG)               | 30 Mins       | High                        | Sample                  | Active                       | Q                   |  |
| Change Password                                               | Perishable(TG)                 | ของสด(TG)                     | 45 Mins       | High                        | Sample                  | Active                       | $\alpha$            |  |
| <sup>(+</sup> Sign Out                                        | test UAT                       | noapu UAT                     | Ulimited      | Medium                      | Sample                  | <b>O</b> InActive            | Q                   |  |
|                                                               | Dangerous(TG)                  | อันตราย(TG)                   | 30 Mins       | Medium                      | Sample                  | Active                       | $\mathsf q$         |  |
|                                                               | <b>Express Cargo</b>           | ต่วน(TG)                      | 30 Mins       | Medium                      | Sample                  | Active                       | $\mathbf{Q}$        |  |
|                                                               | <b>General Small</b>           | สินค้าทั่วไป(เล็ก)(TG)        | 30 Mins       | Normal                      | Sample                  | Active                       | Q                   |  |
|                                                               | General(TG)                    | ทั่วไป(TG)                    | 30 Mins       | Normal                      | Sample                  | Active                       | Q                   |  |

รูปที่ (38) หน'าจอเมนู Goods Type Management

### **การสร\*างข\*อมูลประเภทสินค\*าใหมD**

เมื่อผู้ใช้เลือกเมนู Master Management จากแถบเมนูซ้ายมือ และเลือกเมนูย่อย Goods Type Management ระบบจะแสดงหน'าจอเมนู Goods Type Management หากต'องการสร'างข'อมูลประเภทสินค'าใหมF ให้ผู้ใช้กดปุ่ม <del>ระตะ อ</del>ระบบแสดงหน้าจอสำหรับสร้างข้อมูลใหม่ดังรูปที่ (39) โดยผู้ใช้จะต้องกรอกข้อมูล ให้ครบถ้วนดังนี้

- 1. สถานะ (ใช'งาน/ไมFใช'งาน)
- 2. ชื่อภาษาอังกฤษ
- 3. ชื่อภาษาไทย
- 4. สีพื้นหลัง
- 5. สีตัวอักษร
- 6. สีกรอบ
- 7. ระยะเวลาในคลัง
- 8. ลำดับความสำคัญ

โดยเมื่อผู้ใช้กรอกข้อมูลครบถ้วนแล้ว ให้กดปุ่ม **พระระชน ท**ั้งนี้ ชื่อภาษาอังกฤษ และชื่อภาษาไทยที่ 'ระบุจะต้องไม่ซ้ำกับข้อมูลเดิมที่มีอยู่แล้วในระบบ จากนั้นระบบจะทำการบันทึกข้อมูล หรือหากต้องการยกเลิกการ สร้างข้อมูลให้กดปุ่ม <u>\* ลละ จระบบจะพาผู้</u>ใช้กลับมายังหน้าจอ Goods Type Management

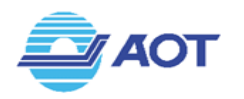

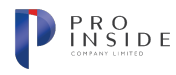

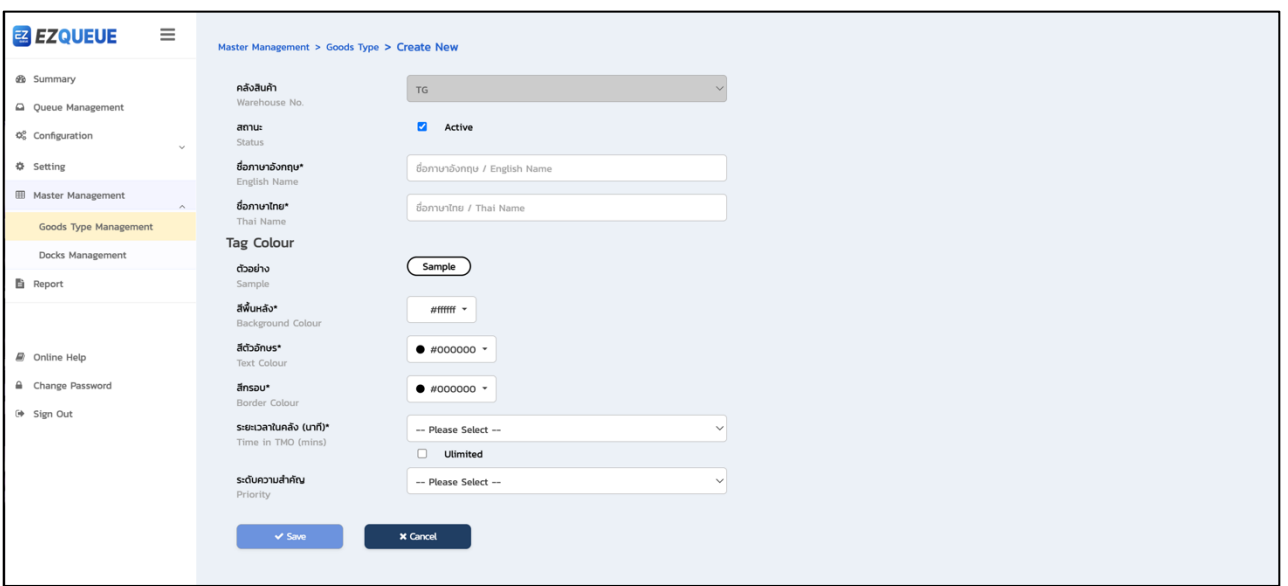

้รูปที่ (39) หน้าจอสำหรับสร้างข้อมูลประเภทใหม่

### **การแก\*ไขหรือตรวจสอบข\*อมูลประเภทสินค\*า**

เมื่อผู้ใช้เลือกเมนู Master Management จากแถบเมนูซ้ายมือ และเลือกเมนูย่อย Goods Type Management ระบบจะแสดงหน'าจอเมนู Goods Type Management หากต'องการแก'ไขหรือตรวจสอบข'อมูล รายละเอียดของประเภทสินค้า ให้ผู้ใช้กดปุ่ม  $\boxed{\alpha}$  ในคอลัมน์ Action ระบบจะแสดงหน้าต่างข้อมูลของประเภท ี สินค้านั้น ๆ ดังรูปที่ (40) โดยเมื่อผู้ใช้แก้ไขข้อมูลครบถ้วนแล้ว ให้กดปุ่ม **พระระชาว ทั้**งนี้ ชื่อภาษาอังกฤษ และ ี่ชื่อภาษาไทยที่ระบุจะต้องไม่ซ้ำกับข้อมูลเดิมที่มีอยู่แล้วในระบบ จากนั้นระบบจะทำการบันทึกข้อมูล หรือหาก ต้องการยกเลิกการสร้างข้อมูลให้กดปุ่ม  $\begin{array}{|c|} \hline \end{array}$  ระบบจะพาผู้ใช้กลับมายังหน้าจอ Goods Type Management

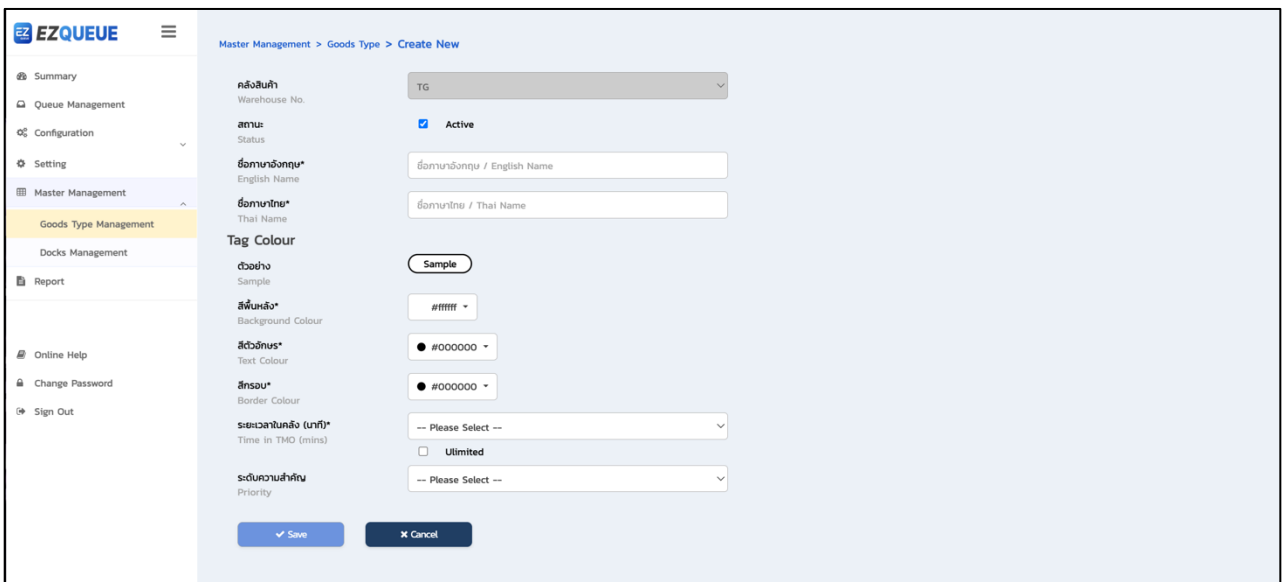

รูปที่ (40) หน'าจอสำหรับแก'ไขหรือตรวจสอบข'อมูล

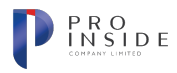

### การใช้งานฟังก์ชัน Master Management >> Docks Management (การกำหนดค่าข้อมูลช่องจอดรถ)

### การค้นหาข้อมูลช่องจอดรถในระบบ

**AOT** 

เมื่อผู้ใช้เลือกเมนู Master Management จากแถบเมนูซ้ายมือ และเลือกเมนูย่อย Docks Management ระบบจะแสดงหน'าจอเมนู Docks Management ดังรูปที่ (41) หากต'องการค'นหาข'อมูลให'ผู'ใช'ระบุเงื่อนไขการค'นหา โดยเงื่อนไขที่ใช'ค'นหาประกอบด'วยข'อมูลดังนี้

- 1. Dock No. (หมายเลขช่อง)
- 2. Dock Name (ชื่อช่อง)
- 3. Goods Type (ประเภทสินค'า)
- 4. Process (กระบวนการ)
- 5. Status (สถานะ)

ี เมื่อระบุเงื่อนไขที่ต้องการค้นหาแล้ว ให้กดปุ่ม **เพื่อ** <sup>อระละก</sup>ับ เพื่อให้ระบบทำการค้นหาข้อมูลช่อง จอดรถในระบบ และแสดงข้อมูลที่สัมพันธ์กับเงื่อนไขการค้นหาในตารางด้านล่าง หรือกดปุ่ม

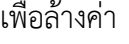

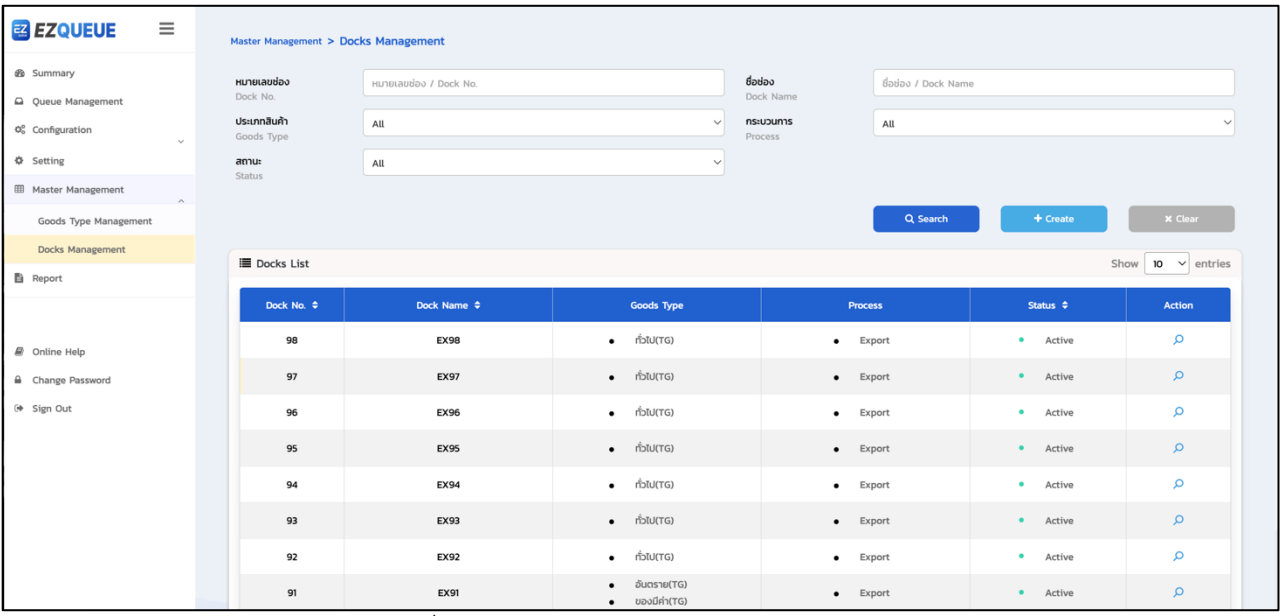

รูปที่ (41) หน'าจอเมนู Docks Management

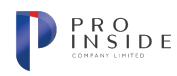

**AOT** 

### **การสร\*างข\*อมูลประเภทสินค\*าใหมD**

เมื่อผู้ใช้เลือกเมนู Master Management จากแถบเมนูซ้ายมือ และเลือกเมนูย่อย Docks Management ระบบจะแสดงหน้าจอเมนู Docks Management หากต้องการสร้างข้อมูลช่องจอดรถใหม่ ให้ผู้ใช้กดปุ่ม

'ระบบแสดงหน้าจอสำหรับสร้างข้อมูลใหม่ดังรูปที่ (42) โดยผู้ใช้จะต้องกรอกข้อมูลให้ครบถ้วนดังนี้

- 1. สถานะ (ใช้งาน/ไม่ใช้งาน)
- 2. Dock No. (หมายเลขช่อง)
- 3. Dock Name (ชื่อช่อง)
- 4. Goods Type (ประเภทสินค'า)
- 5. Process (กระบวนการ)

โดยเมื่อผู'ใช'กรอกข'อมูลครบถ'วนแล'ว ให'กดปุçม จากนั้นระบบจะทำการบันทึกข'อมูล หรือ หากต้องการยกเลิกการสร้างข้อมูลให้กดปุ่ม <u>ระดอย ระบบจะพาผู้</u>ใช้กลับมายังหน้าจอ Docks

#### Management

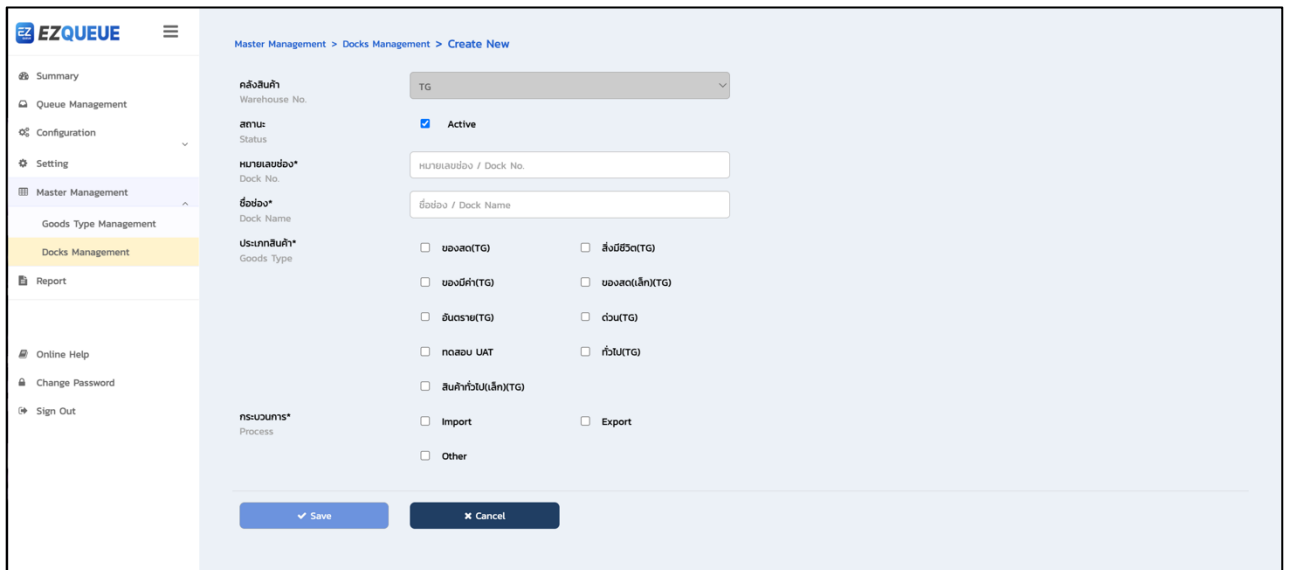

์ รูปที่ (42) หน้าจอสำหรับสร้างข้อมูลช่องจอดใหม่

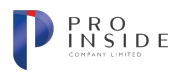

### **การแก\*ไขหรือตรวจสอบข\*อมูลชDองจอดรถ**

**AOT** 

เมื่อผู้ใช้เลือกเมนู Master Management จากแถบเมนูซ้ายมือ และเลือกเมนูย่อย Docks Management ระบบจะแสดงหน้าจอเมนู Docks Management หากต้องการแก้ไขหรือตรวจสอบข้อมูลรายละเอียดของช่องจอดรถ ให้ผู้ใช้กดปุ่ม <sup>Q</sup> ในคอลัมน์ Action ระบบจะแสดงหน้าต่างข้อมูลของช่องจอดนั้น ๆ ดังรูปที่ (43) โดยเมื่อผู้ใช้แก้ไข ข'อมูลครบถ'วนแล'ว ให'กดปุçม จากนั้นระบบจะทำการบันทึกข'อมูล หรือหากต'องการยกเลิกการสร'าง ข้อมูลให้กดปุ่ม <u>ระดอะ ระบบจะพาผู้</u>ใช้กลับมายังหน้าจอ Docks Management

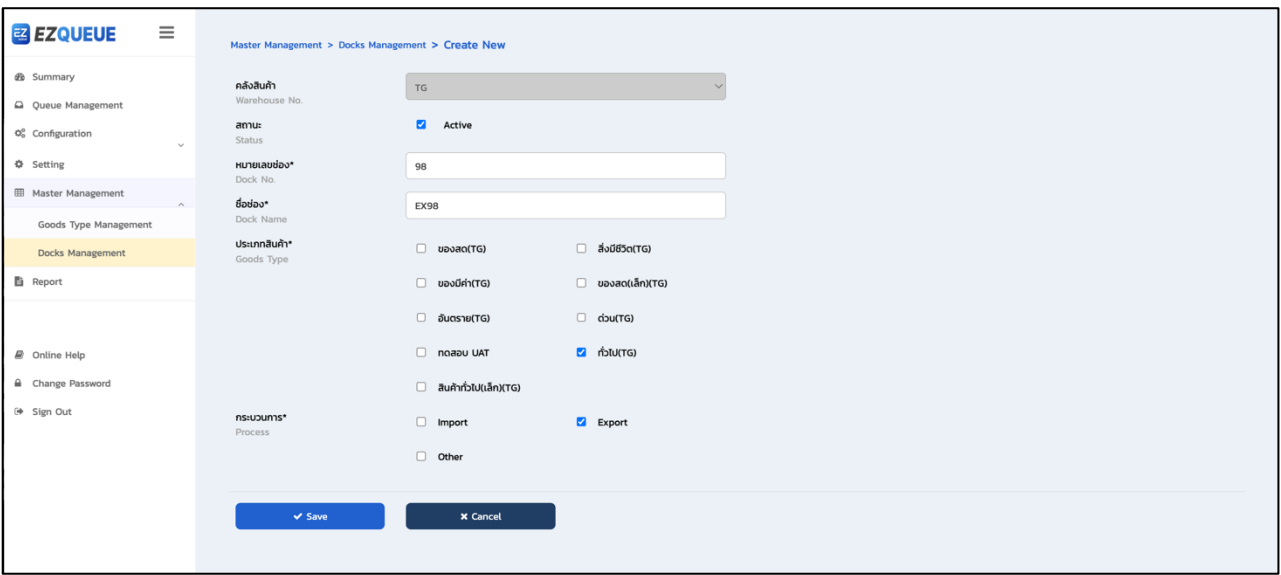

ูรูปที่ (43) หน้าจอสำหรับแก้ไขหรือตรวจสอบข้อมูลช่องจอด

### **การใช&งานฟRงกIชัน Report (การรายงาน)**

### ึการสร้างรายงานใหม**่**

เมื่อผู'ใช'เลือกเมนู Report จากแถบเมนูซ'ายมือ ระบบจะแสดงหน'าจอเมนู Report ดังรูปที่ (44) ให'ผู'ใช'กด เลือกรายการ FZ-008: รายงานที่ผู'ใช'กำหนด ระบบจะแสดงหน'าจอรายงาน FZ-008 ดังรูปที่ (45) หากต'องการออก รายงานใหม่ ให้ผู้ใช้กดเลือกเงื่อนไขวันที่ In TMO Date ที่ต้องการให้ระบบออกรายงาน จากนั้นกดปุ่ม  $\boxed{\text{R}}$  Export Excel \_\_] ระบบจะทำการแสดงหน้าต่างรายการข้อมูลที่ต้องการให้ออกรายงานดังรูป (46) เมื่อระบุข้อมูลที่ ี่ต้องการครบถ้วนแล้ว ให้กดปุ่ม <sup>(อะมุ</sup><sup>ort Excel</sup> ) ระบบจะทำการบันทึกรายการที่ต้องการ ในตาราง Report List ดัง รูปที่ (47) โดยที่สถานะของรายงานจะเป็น "In Process" ซึ่งจะยังไม่สามารถดาวน์โหลดไฟล์ได้ ผู้ใช้จะต้องกดปุ่ม  $\,$  หรือ Refresh หน้าจอ หากรายงานถูกจัดการเรียบร้อย จะเปลี่ยนสถานะเป็น "Completed" ดังรูปที่ (48) ผู้ใช้ สามารถตรวจสอบเงื่อนไขที่ใช้ในการออกรายงานได้โดยกดปุ่ม <mark>Q ห</mark>รือหากต้องการดาวน์โหลดไฟล์ให้กดปุ่ม <mark>+</mark> ระบบจะทำการดาวน์โหลดไฟล์รายงานให้อัตโนมัติบนอุปกรณ์

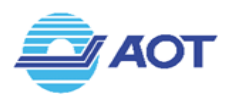

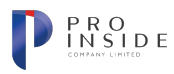

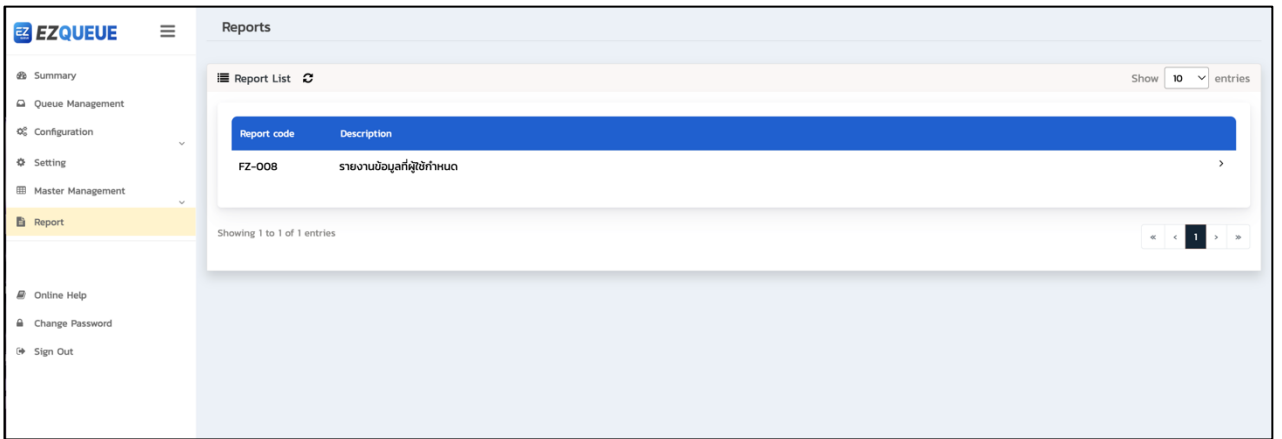

## รูปที่ (44) หน'าจอเมนู Report

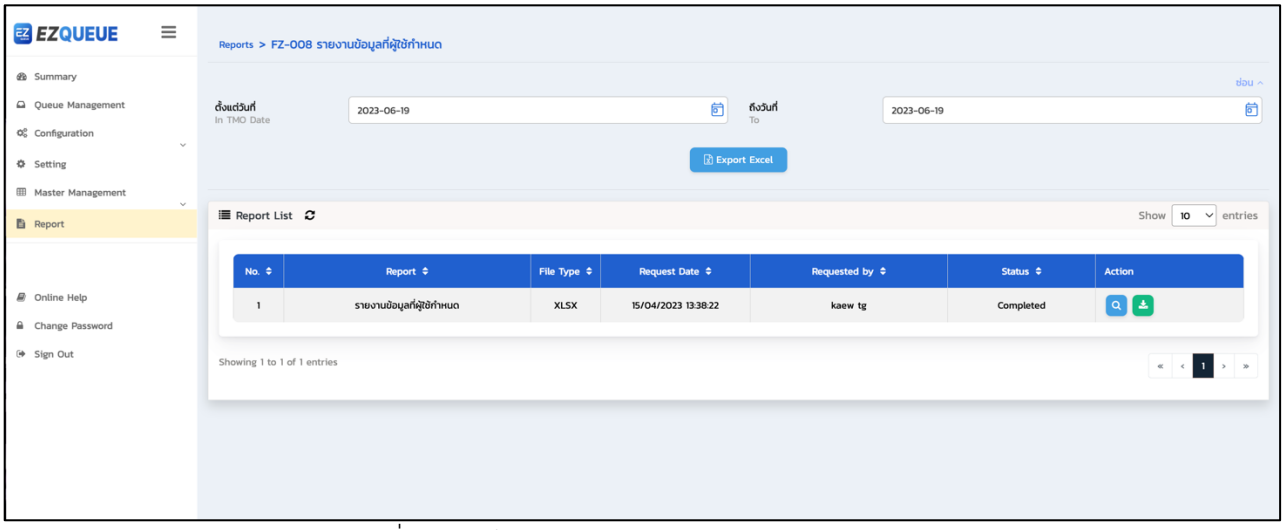

### รูปที่ (45) หน'าจอเมนู Report >> รายงาน FZ-008

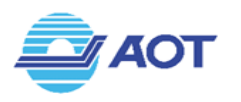

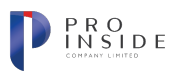

### กำหนดข้อมูลที่ต้องการให้ออกในรายงาน (Configuration field to export)

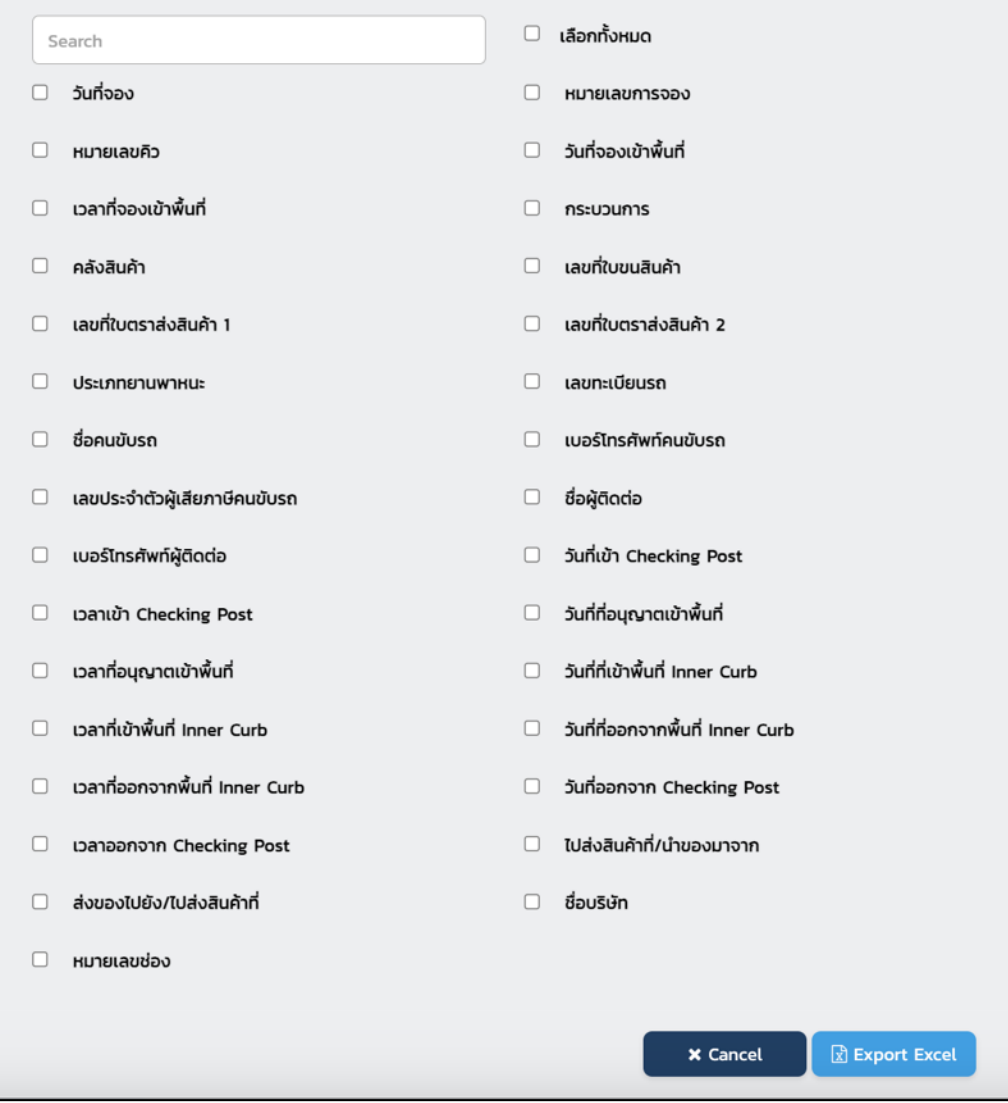

### รูปที่ (46) หน'าตFางแสดงรายการข'อมูลให'ผู'ใช'กำหนด

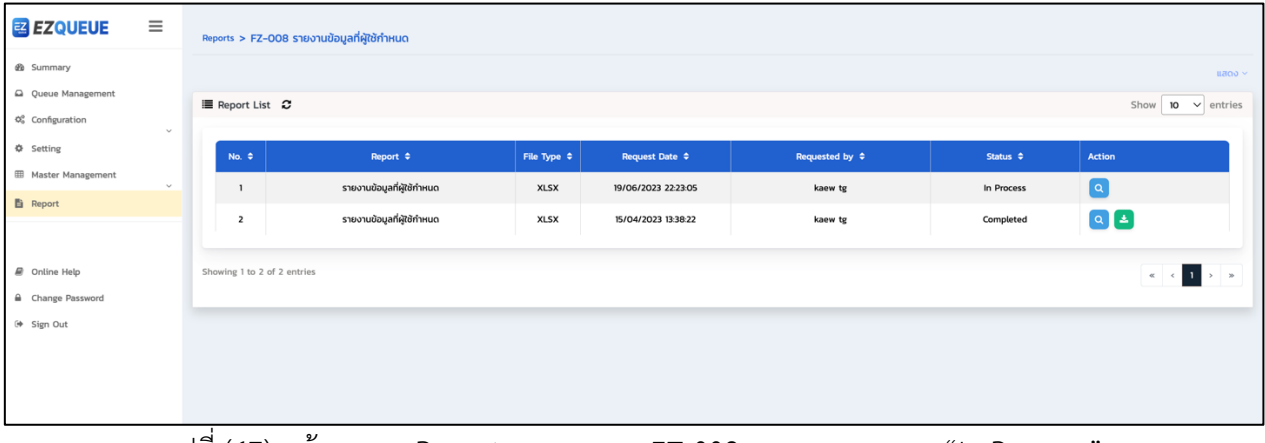

รูปที่ (47) หน'าจอเมนู Report >> รายงาน FZ-008 >> แสดงสถานะ "In Process"

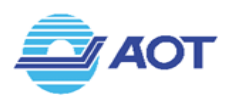

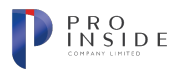

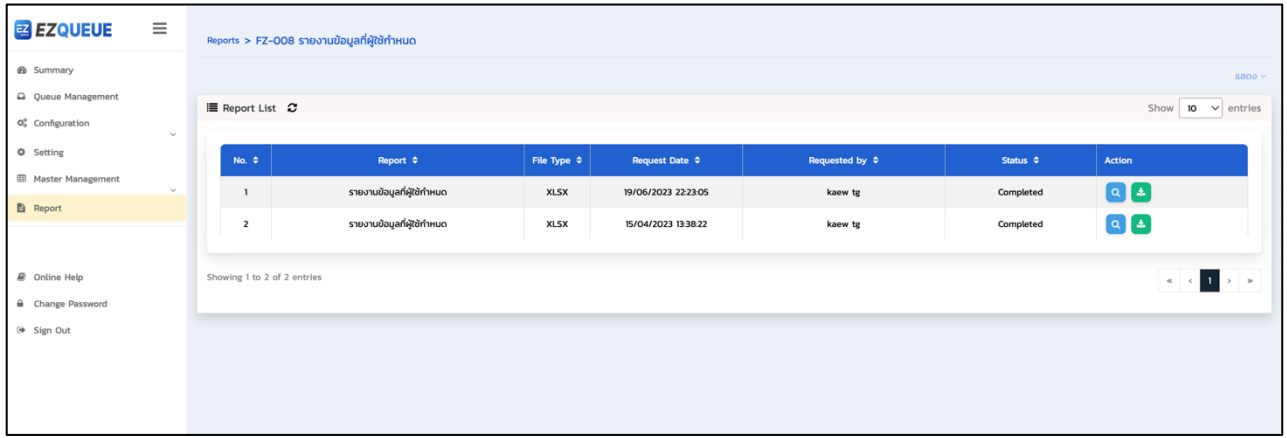

รูปที่ (48) หน'าจอเมนู Report >> รายงาน FZ-008 >> แสดงสถานะ "Completed"

### การใช้งานฟังก์ชัน Online Help (คู่มือการใช้งานระบบ)

### **การดาวนRโหลดคูDมือ**

เมื่อผู้ใช้เลือกเมนู Online Help จากแถบเมนูซ้ายมือ ระบบจะทำการดาวน์โหลดไฟล์เอกสารคู่มือการใช้งาน ระบบสำหรับผู'ใช' TMO อัตโนมัติ

### **การใช\*งานฟQงกRชัน Change Password (การเปลี่ยนรหัสผDาน)**

#### ึการแก้ไขรหัสผ่าน

เมื่อผู้ใช้เลือกเมนู Change Password จากแถบเมนูซ้ายมือ ระบบจะแสดงหน้าต่างสำหรับเปลี่ยนรหัสผ่าน ดัง รูปที่ (49) ให้ผู้ใช้กรอกข้อมูลรหัสผ่านเดิม, รหัสผ่านที่ต้องการแก้ไข และยืนยันรหัสผ่านใหม่ จากนั้นให้กดปุ่ม  $\lceil$  £ change Password ) จากนั้นระบบจะทำการบันทึกข้อมูล

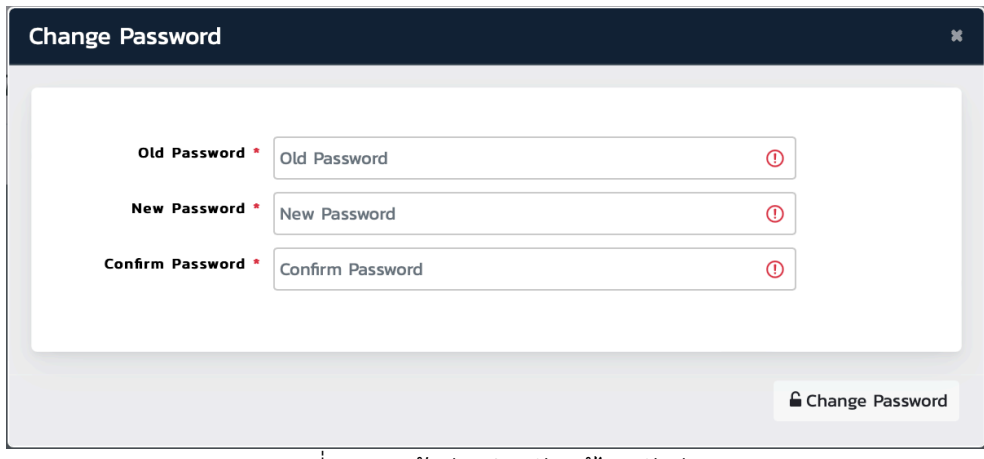

#### รูปที่ (49) หน้าต่างสำหรับแก้ไขรหัสผ่าน